# **User's Guide**

**VirusScan for Windows 95**

**McAfee, Inc.**

2710 Walsh Avenue Santa Clara, CA 95051-0963

Phone: (408) 988-3832 Monday - Friday 6:00 A.M. - 6:00 P.M.

Fax: (408) 970-9727 BBS: (408) 988-4004

#### **COPYRIGHT**

Copyright © 1997 by McAfee, Inc. All rights reserved. No part of this publication may be reproduced, transmitted, transcribed, stored in a retrieval system, or translated into any language in any form or by any means without the written permission of McAfee, Inc.

#### **TRADEMARK NOTICES**

McAfee, McAfee Associates, VirusScan, NetShield, and Site Meter are registered trademarks of McAfee Associates, Inc. WebScan, SiteExpress, BootShield, ServerStor, ScreenScan, GroupScan, Group-Shield, PCCrypto, WebCrypto, Remote Desktop 32, eMail-It, WebShield, Hunter, SecureCast, and NetRemote are trademarks of McAfee Associates, Inc. All other products or services mentioned in this document are identified by the trademarks or service marks of their respective companies or organizations.

"SABRE" is a trademark of American Airlines, Inc. and is licensed for use to McAfee. Saber Software is not affiliated with American Airlines, Inc. or SABRE Travel Information Network. All trademarks are the property of their respective owners.

#### **FEEDBACK**

McAfee appreciates your comments and reserves the right to use any information you supply in any way it believes appropriate without incurring any obligations whatsoever. Please address your comments to: McAfee, Inc., Documentation, 2710 Walsh Avenue, Santa Clara, CA 95051-0963, or send a fax to McAfee Documentation at (408) 653-3143.

Issued February 1997/VirusScan v3.0.0

# **Table of Contents**

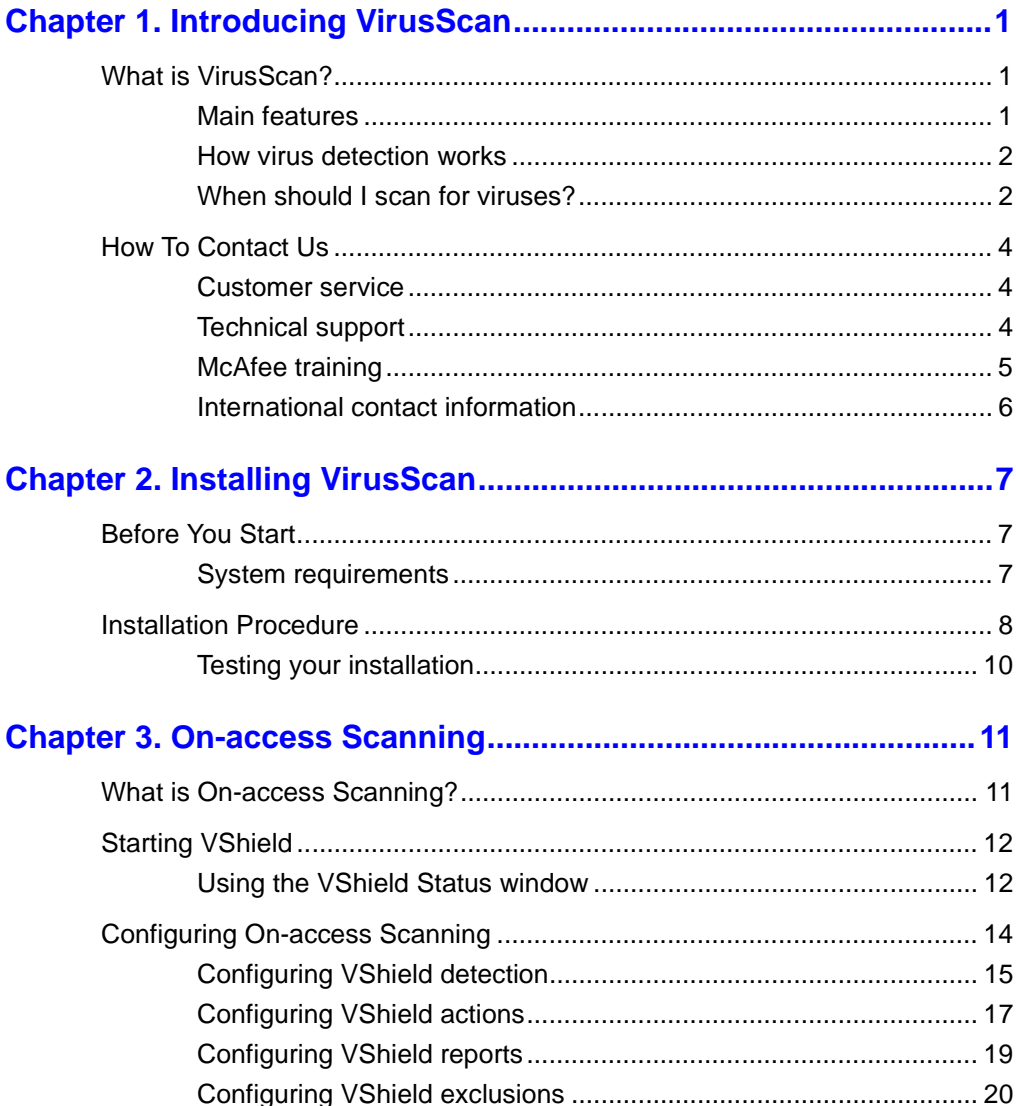

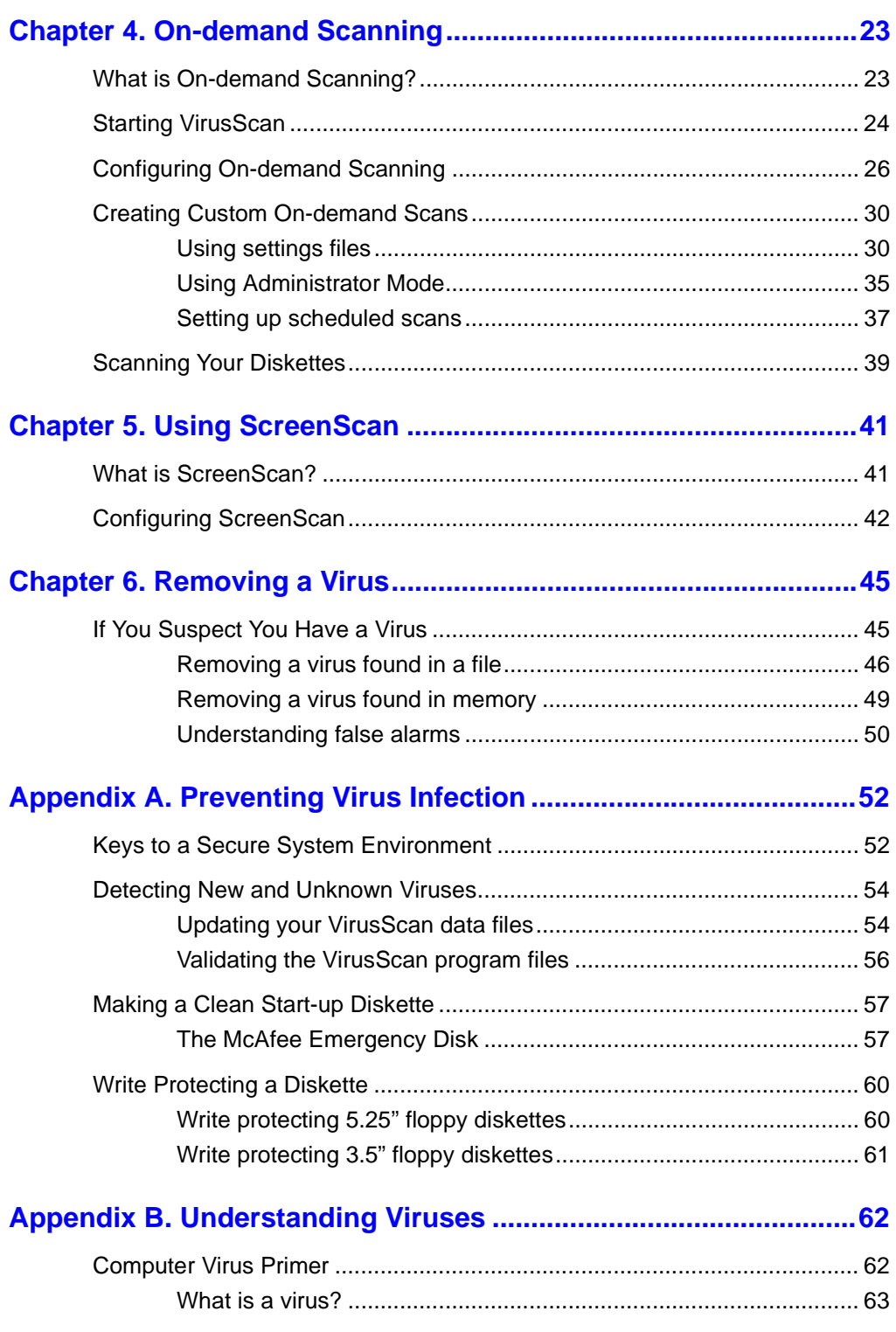

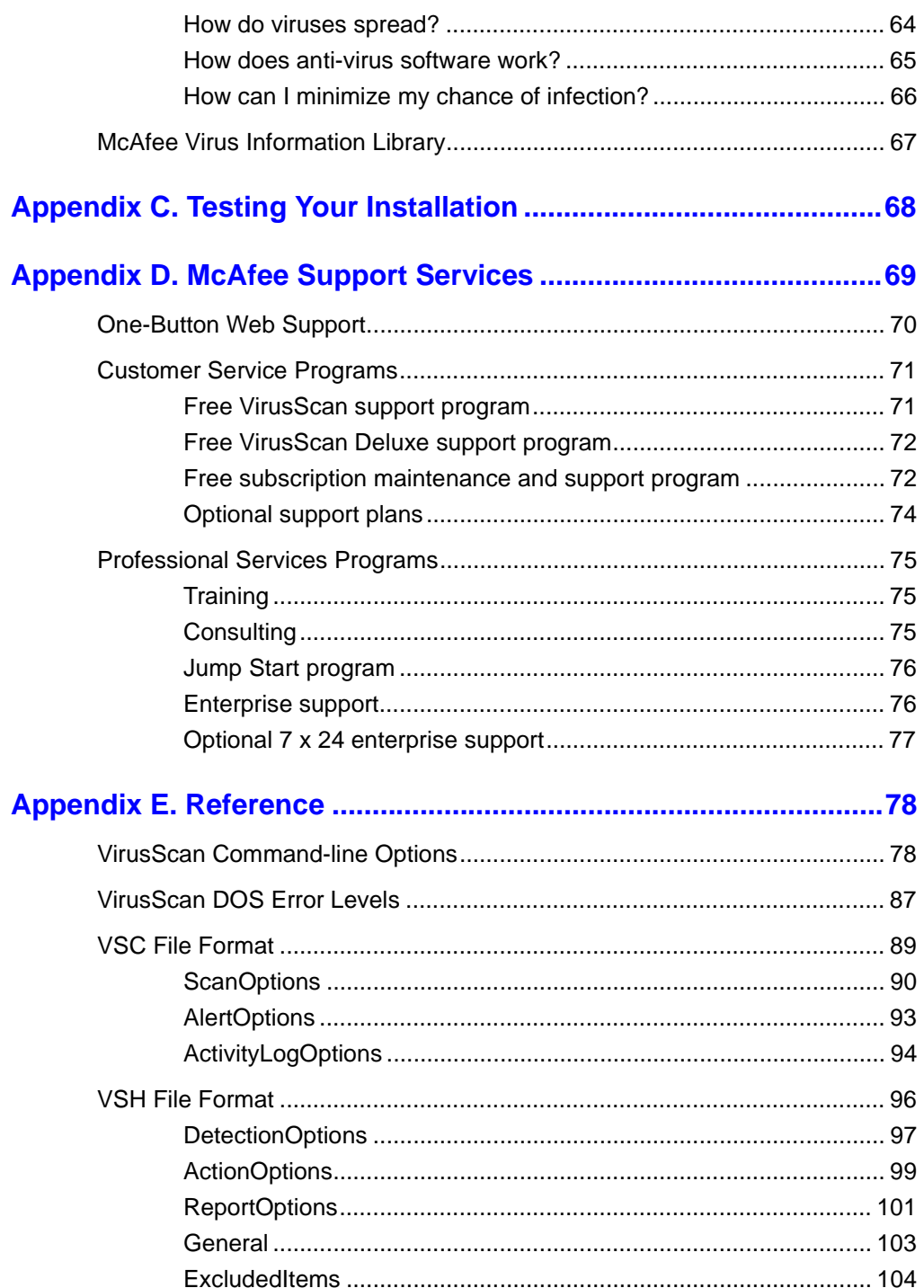

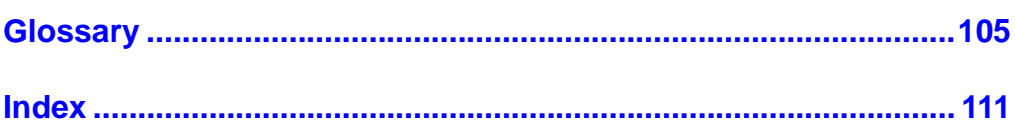

# **1 1Introducing VirusScan**

### <span id="page-6-0"></span>**What is VirusScan?**

VirusScan is McAfee's powerful desktop anti-virus solution for Windows 95. Once installed, VirusScan continuously monitors your system for virus activity. When a virus is detected, VirusScan will prompt you to attempt to remove the virus, move the infected files to another location, or delete the infected files. VirusScan can also be user-initiated to scan a file, folder, disk, or volume.

VirusScan is an important element of a comprehensive security program that includes a variety of safety measures, such as regular backups, meaningful password protection, training, and awareness. We urge you to set up and comply with such a security program as a preventive measure to protect against future infection. For tips on creating a secure environment, see [Appendix A,](#page-57-0)  ["Preventing Virus Infection."](#page-57-0)

### **Main features**

- $\blacksquare$  NCSA-certified scanner assures detection of more than 90% of the viruses identified by the National Computer Security Association and 100% of the viruses found "in the wild." Visit the NCSA website (www.NCSA.com) for certification status.
- $\blacksquare$  VirusScan is a native Windows 95 application which provides true 32-bit implementation, long filename support, Windows 95 context-sensitive help, and unobtrusive memory scanning.
- n VShield, VirusScan's on-access scanner, provides real-time identification of both known and unknown viruses upon file access, create, copy, rename, and run; disk access; system startup; and system shut down.
- <span id="page-7-0"></span> $\blacksquare$  On-demand scanning provides for user-initiated detection of known boot, file, mutation, multi-partite, stealth, encrypted, and polymorphic viruses located within files, drives, and diskettes.
- $\blacksquare$  VirusScan employs Hunter, McAfee's proprietary scanning technology, for pinpoint virus identification accuracy.
- $\blacksquare$  VirusScan can be configured for an automated response on virus detection; including notification, logging, deletion, isolation, or cleaning.
- n The VirusScan Scan Window, Activity Log, and VirusInfo provide details of scan results, as well as information about detected viruses.
- $\blacksquare$  Monthly updates of virus signatures are included with the purchase of a McAfee subscription license to assure the best detection and removal rates. See [Appendix D, "McAfee Support Services,"](#page-74-0) for details.
- $\blacksquare$  McAfee's SecureCast feature allows users to license products and obtain product upgrades with the push of a button.
- $\blacksquare$  McAfee's ScreenScan utility automatically scans your system for infected files whenever your screen saver is active.

### **How virus detection works**

VirusScan monitors your computer and searches for characteristics (sequences of code) unique to each known virus. When a virus is detected, VirusScan alerts you or takes an action you have pre-configured. For viruses that are encrypted or mutated, VirusScan uses algorithms that rely on statistical analysis, heuristics, and code disassembly.

### **When should I scan for viruses?**

VirusScan's on-access scanner performs scans of your system every time you access, create, copy, rename, or run a file, access a diskette, start up your system, or shut down. It also protects your system against viruses when you upload and download from networks or receive files electronically.

For maximum protection, use VirusScan's on-demand scanning feature to scan for viruses whenever you add files to your system, such as files copied from a diskette or files downloaded from an online service.

### **Scan unknown diskettes**

Before executing, installing, or copying files from an unknown diskette, run VirusScan to check its files.

### **Scan when you install or download new files**

When installing new software or downloading executable files from an online service, run VirusScan to check the files before using them.

### **Scan on a regular basis**

Perform on-demand scans of your system regularly, from as frequently as once a day to once a month, depending on how susceptible your system is to virus infection.

## <span id="page-9-0"></span>**How To Contact Us**

### **Customer service**

To order products or obtain product information, we invite you to contact our Customer Care department at (408) 988-3832 or at the following address:

McAfee, Inc. 2710 Walsh Avenue Santa Clara, CA 95051-0963 U.S.A.

### **Technical support**

McAfee is famous for its dedication to customer satisfaction. McAfee has continued this tradition by investing considerable time and effort to make our website a valuable resource for updating McAfee software and obtaining the latest news and information. For technical support information and issues, we encourage you to visit our website first.

World Wide Web http://www.mcafee.com

If you do not find what you need or do not have access to the Web, try one of McAfee's automated services.

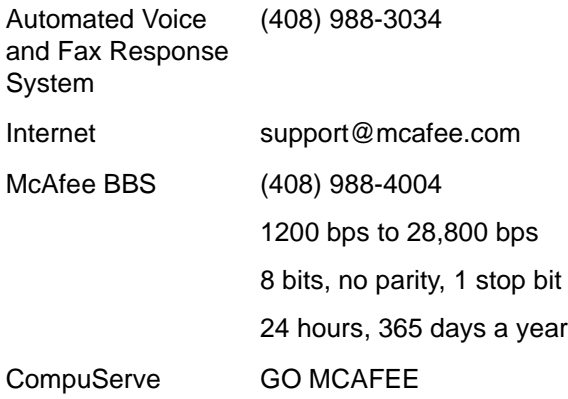

<span id="page-10-0"></span>America keyword MCAFEE

**Online** 

Microsoft Network (MSN) MCAFEE

If the automated services did not solve your problem, you may contact McAfee Monday through Friday between 6:00 A.M. and 6:00 P.M. Pacific time.

Phone (408) 988-3832 Fax (408) 970-9727

To speed the process of helping you use our products, please note the following before you call:

- $\blacksquare$ Product name and version
- $\blacksquare$ Computer brand, model, and any additional hardware
- $\blacksquare$ Operating system type and version, and any patches in use
- $\blacksquare$ Network type and version
- $\blacksquare$  Contents of your AUTOEXEC.BAT, CONFIG.SYS, WIN.INI, SYSTEM.INI, and system LOGIN script (if any)
- $\blacksquare$ Specific steps to reproduce the problem, if applicable

### **McAfee training**

For information about scheduling on-site training for any McAfee product, call (800) 338-8754.

### <span id="page-11-0"></span>**International contact information**

To contact McAfee outside the United States, use the addresses and numbers below.

**McAfee Deutschland GmbH**

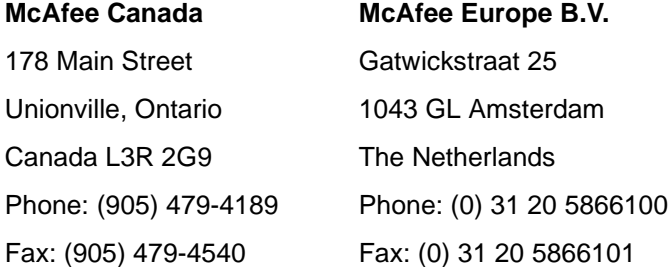

### **McAfee France S.A.**

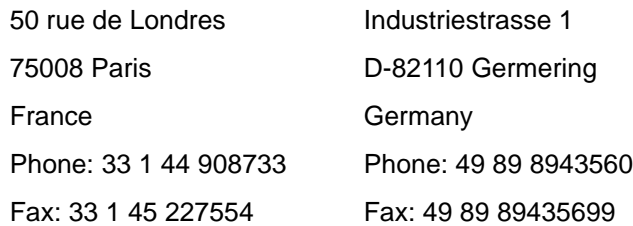

#### **McAfee (UK) Ltd.**

Hayley House, London Road Bracknell, Berkshire RG12 2TH United Kingdom Phone: 44 1344 304730 Fax: 44 1344 306902

<span id="page-12-0"></span>

## **Before You Start**

To prepare for installation of VirusScan, complete the steps below. If you suspect your system is infected with a virus, see "If You Suspect You Have a Virus" [on page 45.](#page-50-0)

### **Step Action**

- **1.** Review the system requirements for VirusScan.
- **2.** Confirm your system's Date/Time settings are accurate.
	- $\mathscr{L}$  Windows 95 does not require DOS memory managers. If you choose to use them, VirusScan95 may falsely detect viruses in memory. To eliminate this possibility, remove the memory manager command lines from your CONFIG.SYS file.

### **System requirements**

 $\blacksquare$ IBM-compatible personal computer running Windows 95

 $\mathscr{\mathscr{L}}$  Windows 95 must be functioning properly in order to install and use this software. You cannot install VirusScan onto a Windows 3.1x system.

 $\blacksquare$ 486 with at least 8MB of memory, 2.5MB of free hard drive space

### <span id="page-13-0"></span>**Installation Procedure**

To install VirusScan, complete the following procedure:

 $\mathscr{\mathscr{L}}$  If you suspect your system is infected by a virus before beginning this procedure, see ["If You Suspect You Have a Virus" on page](#page-50-0) 45.

#### **Step Action**

- **1.** Start your computer.
- **2.** Do one of the following:
	- $\blacksquare$  If installing from diskette or compact disc, insert it into your floppy disk drive or CD-ROM drive.
	- $\blacksquare$  If installing from files downloaded from a BBS or the McAfee Web Site, decompress the zipped files into a directory on the network or your local drive.
- **3.** Select Run from the Start menu.
	- $\blacksquare$ If installing from diskette, type:

x:\setup.exe

where  $x$  is the drive in which you placed the diskette. Click OK.

 $\blacksquare$ If installing from compact disc, type:

x:\win95\setup.exe

where x is the drive in which you placed the CD-ROM. Click OK.

 $\blacksquare$ If installing from downloaded files, type:

x:\path\setup.exe

where  $x$ :  $\alpha$  is the location of the files (for example, C:\DOWNLOAD\SETUP.EXE). Click OK.

**Response**: The Welcome screen is displayed.

**Action**: Click Next to continue.

- **4.** Complete one of the following steps:
	- $\blacksquare$  To perform a complete installation of VirusScan with the most common options, select Typical.
	- $\blacksquare$  To install VirusScan with the minimum required options, select Compact.
	- n To install VirusScan with user-definable options, select Custom. You are prompted to Select Components you want to install.

 $\mathscr{L}$  The Typical installation meets most users' needs.

- **5.** Select a destination directory for your VirusScan files. Click Browse and enter the directory in the text box provided or navigate to a specific directory. Click Next to continue.
- **6.** When prompted, review your settings and click Next to continue.

**Response**: VirusScan checks your system for viruses.

- **7.** When the scan is complete, take one of the following steps:
	- $\blacksquare$ If no infected files are found, click OK. Installation will continue.
	- $\blacksquare$  If a virus is found, VirusScan will prompt you for action. Click Info.
		- $\Box$  If the Memory-resident checkbox is selected, cancel installation and follow the steps in ["If You Suspect You Have a Virus"](#page-50-0)  [on page 45.](#page-50-0)
- $\Box$  If the Memory-resident checkbox is not selected, McAfee recommends that you delete the infected file and recover a clean copy from backups. Click Close, then click Delete. Close the VirusScan window, cancel the installation, and start over.
- <span id="page-15-0"></span>**8.** The McAfee Emergency Disk will now be created. Insert a diskette into your 3.5-inch diskette drive and click OK.
	- $\mathscr{L}$  McAfee strongly recommends making an Emergency Disk. If you do not want to make the McAfee Emergency Disk at this time, click Cancel. You can create an Emergency Disk at any time after installing VirusScan. See ["Making a Clean Start-up Diskette" on](#page-62-0)  [page](#page-62-0) 57**.**
- **9.** Click Yes to review the What's New text file.
- **10.** Review the modifications made to files on your system and click Next.
- **11.** Select Yes to restart your computer. Click Finish.

**Response**: The system restarts. VirusScan is now running.

### **Testing your installation**

To test your installation of VirusScan, use the Eicar Standard AntiVirus Test File. Once created, this file will be reported as infected. THIS FILE IS NOT A VIRUS! It was developed as a method for users to test their installations. For move information, see [Appendix C, "Testing Your Installation."](#page-73-0)

## <span id="page-16-0"></span>**What is On-access Scanning?**

On-access scanning works through a memory-resident program, VShield, which uses a series of VxD (dynamically loaded virtual device driver) modules to provide real-time protection for your system. On-access scanning helps to prevent virus infection by automatically checking programs—such as files, directories, drives, and any media—as they are accessed.

This chapter contains procedures for starting and configuring VShield, VirusScan's on-access scanning component.

## <span id="page-17-0"></span>**Starting VShield**

VShield, VirusScan's on-access scanner, is memory resident and, if configured to load at startup, is active in the background when you start up your system.

To ensure VShield is active, use one of the following methods

- $\blacksquare$  Double-click the VShield icon in the task bar (the Shield next to the clock) and ensure that the Enable/Disable button is set to Disable. This indicates that VShield is enabled.
- n Double-click VSHWIN32.EXE in the installation directory.

### **Using the VShield Status window**

When VShield is enabled, you can configure your scanning options or view the status of files scanned from the VShield Status window ([Figure 3-1\)](#page-18-0). There are two methods for displaying this window:

- $\blacksquare$ Double-click the VShield icon in the task bar (the Shield next to the clock).
- $\blacksquare$ Right-click the VShield icon and select Status.
- $\mathscr{\mathscr{L}}$  Both of these methods require that the VShield icon is visible on the task bar. If your VShield icon is not displayed, click Start, point to Programs, point to McAfee VirusScan, and click VShield Configuration Manager. Select the Show Icon on the Taskbar checkbox. VShield options can also be configured directly from this Configuration Manager.

<span id="page-18-0"></span>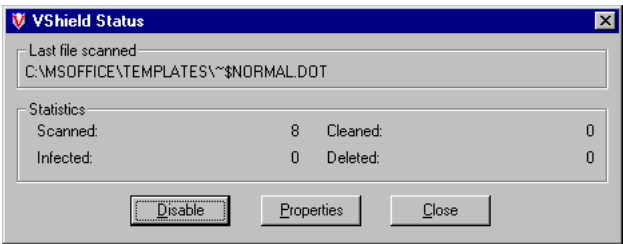

**Figure 3-1. VShield Status Window**

The VShield Status window displays the name of the last file scanned, information about the number of files scanned, the number of infected files, and any files that were cleaned or deleted. In addition, the following options are available:

- $\blacksquare$  **Disable/Enable**: Activates (Enable) or deactivates (Disable) on-access scanning during the current Windows 95 session.
- $\mathscr{\mathscr{L}}$  On-access scanning will be reactivated when you restart your computer if the Load VShield at Startup checkbox is selected in the VShield configuration manager. See ["Configuring On-access Scanning" on page](#page-19-0) 14 for more information.
- $\blacksquare$  **Properties**: Configures the detection, action, and reporting settings of onaccess scanning. See ["Configuring On-access Scanning" on page 14](#page-19-0) for more information.
- $\blacksquare$ **Close**: Closes the VShield Status window.

## <span id="page-19-0"></span>**Configuring On-access Scanning**

On-access scanning can be configured using the VShield Configuration Manager. To set up on-access scanning options, complete the following procedure:

**Step Action** 

- **1.** Use one of the following methods to open the VShield Configuration Manager:
	- $\blacksquare$  Click Start, point to Programs, point to McAfee VirusScan, and click VShield Configuration Manager.
	- $\blacksquare$  Select Properties from the VShield Status Window. See ["Using the](#page-17-0)  [VShield Status window" on page 12](#page-17-0) for details on displaying this window.
	- $\blacksquare$ Right-click the VShield icon in the task bar and select Properties.

**Response:** The VShield Configuration Manager is displayed with the Detection property page showing (Figure 3-2).

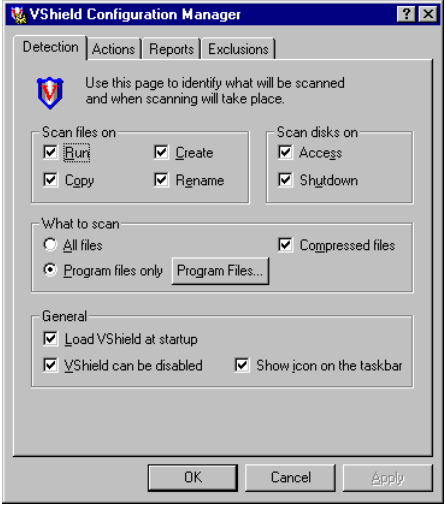

**Figure 3-2. VShield Configuration Manager (Detection Property Page)**

### <span id="page-20-0"></span>**Configuring VShield detection**

From the Detection property page [\(Figure 3-2\)](#page-19-0), you can configure which items should be scanned and when scanning should take place. To configure your detection options, complete the following steps:

#### **Step Action**

- **1.** Select when VShield should scan files in the Scan Files On section. Checkmarks indicate that a scan will be launched when a user attempts to Run, Create, Copy, and/or Rename files.
- **2.** Select when VShield should scan disks in the Scan Disks On section. Checkmarks indicate VShield will scan disks on Access and scan the Master Boot Record (MBR) of any floppy disks on Shutdown.
	- $\mathscr{L}$  For maximum protection, McAfee recommends selecting all items in these two sections.
- **3.** Select which files VShield should scan.
	- $\blacksquare$ If you select All Files, all files types are scanned.
	- $\blacksquare$  If you select Program Files Only, all files with the extensions specified in the Program Files window will be scanned. To edit the list of file extensions that VShield scans, click Program Files.
		- $\mathcal{L}$  The default file types are .COM, .EXE, .XL?, and .DO?. When the DO? and .XL? extensions are selected, VirusScan scans Microsoft Word documents and templates for macro viruses.
- **4.** To scan files compressed with LZEXE and PKLITE, select the Compressed Files checkbox .
- **5.** Configure your general preferences.
	- $\blacksquare$  To activate on-access scanning when you start up your system, select Load VShield at Startup.
	- $\blacksquare$  To allow for disabling of on-access scanning, select VShield Can Be Disabled.
	- $\blacksquare$  To be able to start VShield configuration from the Shield icon, select Show Icon on the Taskbar .
	- $\mathscr{L}$  McAfee recommends enabling all items. However, if you are a system administrator and want to ensure that VShield remains enabled on your users' systems, deselect the VShield Can Be Disabled and Show Icon on the Taskbar boxes when configuring the VShield.
- **6.** To save these changes and configure other VShield options, click Apply and select another property page. To save these changes and exit the VShield Configuration Manager, click OK. To exit the VShield Configuration Manager without saving your changes, click Cancel.

### <span id="page-22-0"></span>**Configuring VShield actions**

From the Actions property page (Figure 3-3), you can select how VShield responds when a virus is detected.

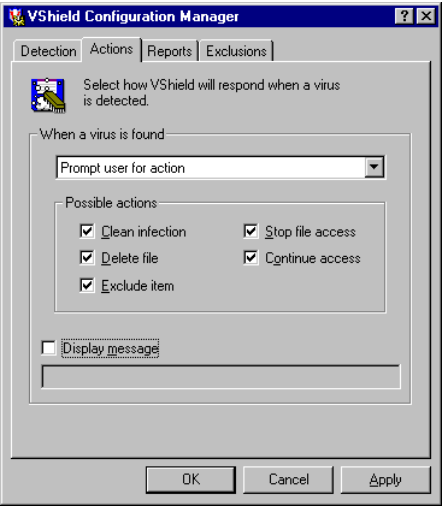

**Figure 3-3. VShield Configuration Manager (Actions Property Page)**

To configure how VShield responds when a virus is detected, complete the following steps:

#### **Step Action**

- **1.** Select one of the following actions from the When a Virus is Found section:
	- $\blacksquare$  Prompt User for Action (recommended for attended systems)
		- - Select which actions are available at the prompt. These actions include: Clean Infection, Delete File, Exclude Item, Stop File Access, and Continue Access.
- **By deselecting all Possible Actions, network administra**tors can configure VShield to "lock" the computers on virus detection. If using this feature, select Display Message and type a custom message in the text box informing the user who should be contacted for assistance.
- - To display a message on virus detection, click the Display Message checkbox and type a custom message in the text box provided.
	- $\mathcal{L}$  You can use this function to add a customized message that will help users better respond to a virus. For example, you can direct users to a virus response center or technical support, or instruct users to contact a specific person.
- Move Infected Files to a Folder
	- - Specify a path in the Folder To Move To box or click Browse to locate a folder. This path can be relative. For example, if you type \Infected in the text box, an Infected folder will be created on the drive where the infected file was found, and infected files will be moved there.
		- $\mathscr{A}$  When this option is selected, VirusScan automatically generates a text file called INFECTED.LOG in the specified folder, which logs the name of the file and where it was found.
- Clean Infected Files Automatically
	- $\mathscr{\mathscr{L}}$  VirusScan can remove many viruses from infected files, but some viruses damage files beyond repair. If VirusScan cannot safely remove the virus, it will log the file as uncleanable in the log file. See ["Configuring VShield reports" on page](#page-24-0) 19 for more information.
- Delete Infected Files Automatically
	- - If selecting this option, restore a clean copy of the deleted file from backups.
- Deny Access to Infected Files and Continue (recommended for systems left unattended)

<span id="page-24-0"></span>**2.** To save these changes and configure other VShield options, click Apply and select another property page. To save these changes and exit the VShield Configuration Manager, click OK. To exit the VShield Configuration Manager without saving your changes, click Cancel.

### **Configuring VShield reports**

From the Reports property page (Figure 3-4), you can configure the logging of virus activity and determine which information will be included in the log entry.

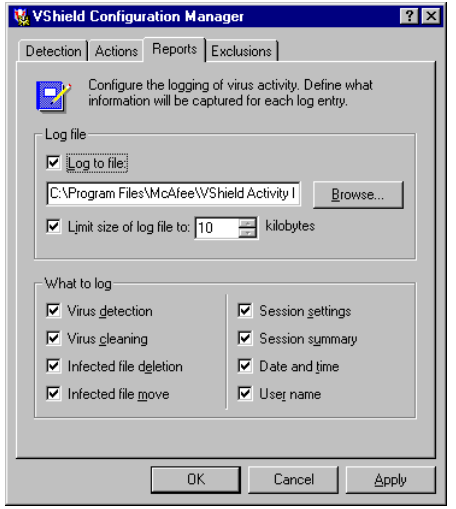

**Figure 3-4. VShield Configuration Manager (Reports Property Page)**

To configure report settings, complete the following steps.

#### **Step Action**

**1.** Select the Log to File checkbox and enter a path and filename in the text box (or choose a path by clicking Browse). To limit the size of the log file, select the Limit Size checkbox and specify a size between 10KB and 999KB.

- <span id="page-25-0"></span> $\mathscr{L}$  The default path for the log file is C:\Program Files\ McAfee\VirusScan\VShield Activity Log.txt. The default maximum log file size is 100KB.
- **2.** Select which information should be included in the log file. Options include: Virus Detection, Virus Cleaning, Infected File Deletion, Infected File Move, Session Settings, Session Summary, Date and Time, and User Name.
- **3.** To save these changes and configure other VShield options, click Apply and select another property page. To save these changes and exit the VShield Configuration Manager, click OK. To exit the VShield Configuration Manager without saving your changes, click Cancel.

### **Configuring VShield exclusions**

From the Exclusions property page (Figure 3-5), you can define which items are excluded from scans.

 $\mathscr{\mathscr{L}}$  Exclusions are not scanned by VirusScan's on-access scanner and should be avoided whenever possible.

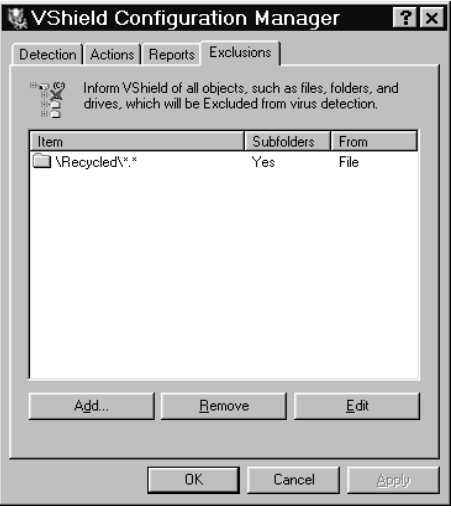

**Figure 3-5. VShield Configuration Manager (Exclusions Property Page)**

To add files to exclude from scanning, complete the following procedure:

#### **Step Action**

**1.** To add an item to the exclusion list, click Add.

**Response**: The Exclude Item dialog box is displayed.

- $\blacksquare$  Type the path to the file or folder to exclude or click Browse to locate the item.
	- $\Box$ If you enter a filename without a path, such as MCAFEE. TXT or MCAFEE.\*, all files with that description will be excluded, regardless of location.
		- $\mathcal{L}$  The wildcard (\*) character indicates that all files with the MCAFEE. description will be excluded, regardless of extension. A wildcard can also be used in place of a description, as in  $*$ . TXT, which indicates that all . TXT files will be excluded.
	- - If you enter a folder, all files in the folder are excluded. \MCAFEE indicates that folders on the root named MCAFEE will be excluded, regardless of drive location. To exclude all subfolders within the selected folder, click Include Subfolders.
- Indicate whether you want the item excluded from a File Scan or a Boot Sector Scan by selecting the provided checkboxes.
- Click OK.
- **2.** To remove an item from the list, select it and click Remove.
- **3.** To edit an item on the list, select it and click Edit.

 $\mathscr{L}$  The default setting excludes the recycled bin.

- **4.** To save these changes and configure other VShield options, click Apply and select another property page. To save these changes and exit the VShield Configuration Manager, click OK. To exit the VShield Configuration Manager without saving your changes, click Cancel.
- VShield settings are stored in C:\Program Files\Mcfee\VirusScan\ DEFAULT.VSH. For information on the VSH file format, see [Appendix](#page-83-0) E, ["Reference"](#page-83-0).

## <span id="page-28-0"></span>**What is On-demand Scanning?**

As described in the previous chapter, ["On-access Scanning,"](#page-16-0) VShield provides constant protection of your system by scanning for viruses as you access files and drives. This section describes VirusScan's on-demand scanner, which enables you to perform immediate or scheduled scans of specific items.

VirusScan's on-demand scanner allows you to scan new media or specific files to determine whether a computer virus is present. VirusScan immediately detects known boot, file, multi-partite, stealth, encrypted, and polymorphic viruses located within files, drives, and diskettes. Using VirusScan in conjunction with Microsoft Plus!, you can also set up scheduled scans to meet your needs.

This chapter explains procedures for starting VirusScan, as well as steps to to configure and customize on-demand scanning functions.

## <span id="page-29-0"></span>**Starting VirusScan**

There are two easy methods for starting on-demand scanning in VirusScan:

- $\blacksquare$  Click Start, point to Programs, point to McAfee VirusScan, and click VirusScan.
- $\blacksquare$  By right-clicking on any drive, folder, or executable or compressed file and selecting Scan for Viruses.

The VirusScan main window (Figure 4-1) is displayed whenever you start ondemand scanning.

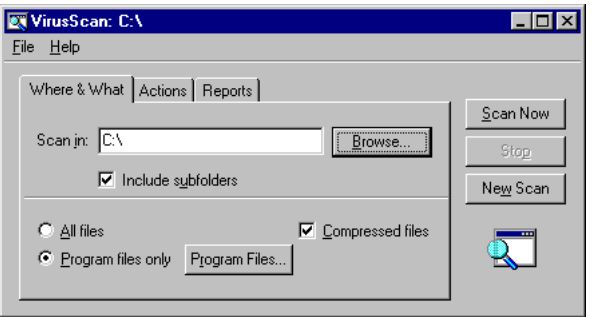

**Figure 4-1. VirusScan Main Window (Where & What Property Page)**

A description of the basic menus and buttons is provided below.

- $\blacksquare$  The File Menu offers three choices: Save Settings, View Activity Log, and Close. For more information about saving and using settings, see ["Using](#page-35-0)  [settings files" on page 30.](#page-35-0) For more information about the activity log, see ["Configuring On-demand Scanning" on page 26](#page-31-0). Choosing Close exits the program.
	- $\mathscr{L}$  In certain circumstances, additional options are added to the File menu. These additional commands are described in detail later in this manual.

 $\blacksquare$  From the Help Menu, you can choose Help Topics to gain access to online help information; What's This? for context-sensitive help; and About for more information about this product and McAfee.

 $\mathcal{L}$  For context-sensitive help, right-click any control and click What's This?.

- $\blacksquare$ The Scan Now button initiates a scan.
- n The Stop button halts a scan in progress.
- $\blacksquare$ The New Scan button resets VirusScan to its default settings.

### **Property pages**

The VirusScan main window has three tabbed property pages:

- $\blacksquare$ The Where & What property page is used to define the scope of a scan.
- $\blacksquare$  The Actions property page is used to define VirusScan's response when a virus is detected.
- $\blacksquare$  The Reports property page is used to determine VirusScan's notification, reporting, and logging options.

These pages are described in detail in ["Configuring On-demand Scanning" on](#page-31-0)  [page 26.](#page-31-0)

## <span id="page-31-0"></span>**Configuring On-demand Scanning**

To configure an on-demand scan of your system, complete the following procedure.

**Step Action** 

**1.** Start VirusScan.

**Response**: The main VirusScan window is displayed with the Where & What property page showing. (See [Figure 4-1 on page 24.](#page-29-0))

- $\blacksquare$  In the Scan In text box, enter the path of the drive, folder, or individual file you want VirusScan to scan, or choose Browse to navigate to the location.
	- $\mathscr{L}$  If you would like to scan multiple local or network drives, enter LocalDrives or NetworkDrives in the text box.
- $\blacksquare$  To indicate that all subfolders within the selected folder should be scanned, select Include Subfolders. Otherwise, only the selected folder will be scanned.
- $\blacksquare$  To check all files types, click the All Files button. To only scan executable and Microsoft Word files, select Program Files Only. If you select Program Files Only, you can click the Program Files button to edit the types of files VirusScan will examine.
	- The default settings are .COM, .DO?, XL?, and .EXE. When the DO? and XL? extensions are selected, VirusScan scans Microsoft Word and Microsoft Excel documents and templates for macro viruses.
- $\blacksquare$  To scan files compressed with PKZIP, PKLITE, WinZip, and LZEXE, select Compressed Files.

**2.** Select the Actions tab.

**Response**: The Actions property page is displayed (Figure 4-2).

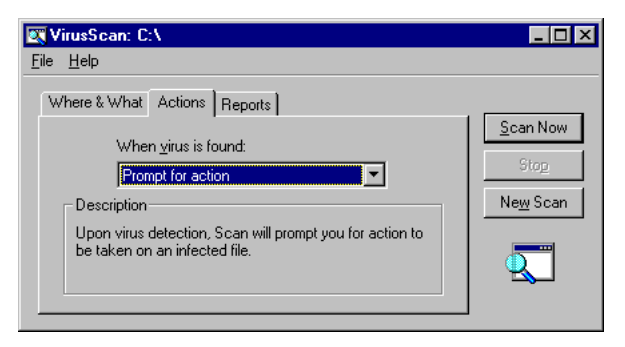

**Figure 4-2. VirusScan Main Window (Actions Property Page)** 

- $\blacksquare$  Select an action for VirusScan to take if a virus is found. Options are:
	- $\Box$ Continue Scanning
	- $\Box$ Prompt for Action
	- -Move Infected Files to a Folder
	- -Clean Infected File
	- $\Box$ Delete Infected File

A description for each action is displayed when the action is selected. For additional information on these options and virus removal, see [Chapter 6, "Removing a Virus."](#page-50-0)

**3.** Select the Reports tab.

**Response**: The Reports property page (Figure 4-3) is displayed.

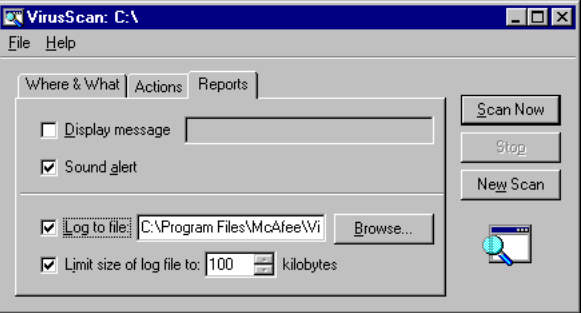

**Figure 4-3. VirusScan Main Window (Reports Property Page)**

- $\blacksquare$  If you selected Prompt for Action from the Actions property page tab, VirusScan can display a custom message to alert users or administrators that a virus was detected.
	- $\mathscr{L}$  You can use this function to add a customized message that will help users better respond to a virus. For example, you can direct users to a virus response center, technical support, or a specific person. To add a longer message, use the szSuggestMessage setting in the .VSC file.
- $\blacksquare$  To sound an alert when a virus is detected, click the Sound Alert checkbox.
	- $\mathscr{L}$  This option requires a sound card.

 $\blacksquare$  To create a record of your scanning activity, select Log to File. VirusScan will automatically record its activity in the default location, C:\Program Files\McAfee\VirusScan\VSLOG.TXT. To select another location, enter the path of the drive or folder or click Browse to navigate to the location. Your selection will appear in the Log to File text box.

To limit the size of the log file, select Limit Size of Log File and enter the maximum log file size (10KB to 999KB).

 $\mathcal{L}$  The default activity log size is 100KB.

- **4.** To save these changes, select Save Settings from the File menu. For more information, see ["Using settings files" on page 30.](#page-35-0)
- **5.** To begin scanning, click the Scan Now icon button.

**Response:** VirusScan checks the drives, folders, and/or files you have selected. Any status or warning messages are displayed in the VirusScan main window. The names of folders being scanned and the number of scanned files are displayed in the status bar.

 $\mathcal{Z}$  To stop scanning before the scan is completed, click Stop.

- **6.** Upon scan completion, complete one of the following steps:
	- $\blacksquare$  If VirusScan reports that no files are infected, your scanned files are most likely virus-free. Select Close from the File menu.
		- </del> VirusScan's ability to detect viruses must be maintained through regular updates of the VirusScan data files. For information about updating VirusScan, see ["Updating your VirusS](#page-59-0)[can data files" on page](#page-59-0) 54.
	- $\blacksquare$  If VirusScan detects a virus, it will display the infected files and take the action you specified during configuration. See ["If You Sus](#page-50-0)[pect You Have a Virus" on page 45](#page-50-0) for instructions on how to proceed.
- **7.** To maintain current, clean files should a virus later infect your system and damage your data, regularly back up or copy any important or critical files to fresh diskettes or backup media.

## <span id="page-35-0"></span>**Creating Custom On-demand Scans**

VirusScan allows you to save scan settings in a settings file. That way, you do not need to select scanning options and items individually every time you want to scan.

 $\mathcal{Z}$  By default, VirusScan uses the settings file C:\Program Files\McAfee\VirusScan\DEFAULT.VSC. For information on the VSC file format, see ["VSC File Format" on page](#page-94-0) 89.

VirusScan offers an Administrator Mode that allows system administrators to lock VirusScan settings on users' systems. To customize your scanning options and use these features, follow the procedures in this section.

### **Using settings files**

If you are likely to use the same scanning settings frequently, save your configuration in a settings file by following the procedure below.

**Step Action** 

- **1.** Start VirusScan.
- **2.** Configure VirusScan to your preferred settings. See ["Configuring On](#page-31-0)[demand Scanning" on page 26](#page-31-0) for details on configuration.
- **3.** Select Save Settings from the File menu.

**Response:** The Save Settings dialog box is displayed.

- **4.** Select one of the following options:
	- $\blacksquare$  To retain these settings as an individual custom configuration file, save the .VSC file under a name of your choice. The default location is the Desktop, to make the file easy to use.
	- $\blacksquare$  To establish your settings as the default, save the new settings by overwriting the default, C:\Program Files\McAfee\VirusScan\DEFAULT.VSC
## **Reconfiguring your settings file**

Once you create a custom settings file, you can alter the file's settings by following the steps below.

You can also modify your settings in DEFAULT.VSC by taking these steps.

**Step Action** 

**1.** Right-click on the file and select Properties.

**Response**: The Properties window is displayed with the General property page on top (Figure 4-4).

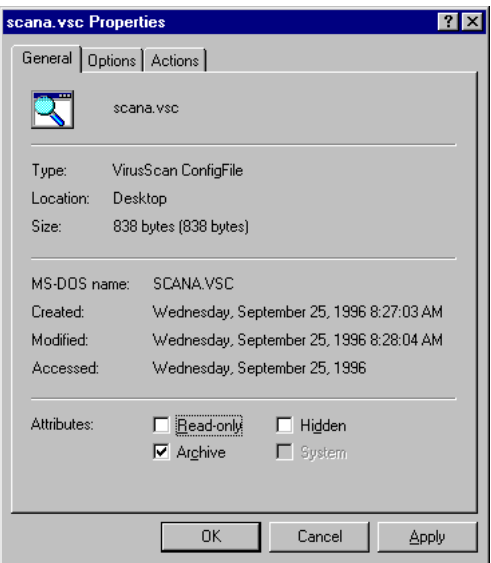

### **Figure 4-4. Properties Window (General Property Page)**

- $\blacksquare$ Review the information on this page for details on the settings file.
- $\blacksquare$ To change the file's Attributes, check the appropriate boxes.

<span id="page-37-0"></span>**2.** Select the Options tab.

**Response**: The Options property page is displayed (Figure 4-5).

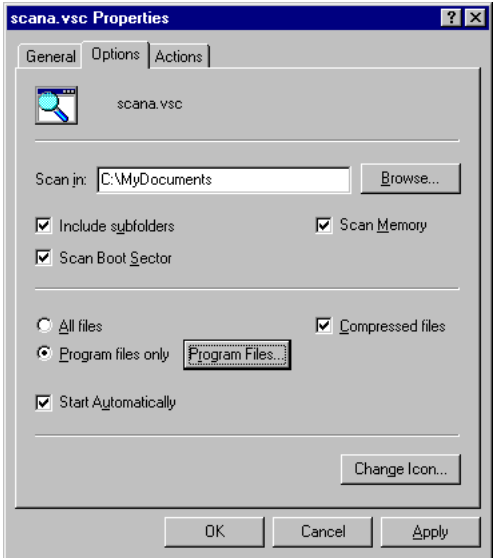

### **Figure 4-5. Properties Window (Options Property Page)**

- $\blacksquare$  In the Scan In text box, enter the path of the drive, folder, or individual file for VirusScan to scan, or click Browse to select a location.
	- $\mathscr{L}$  To scan multiple local or network drives, enter LocalDrives or NetworkDrives in the text box.
- $\blacksquare$  To scan all subfolders within the selected folder, select Include Subfolders . Otherwise, only the selected folder will be scanned.
- $\blacksquare$  Click Scan Boot Sector and/or Scan Memory to include these areas in the scan.
- $\blacksquare$  To check all files types, click the All Files button. To only scan executable, Microsoft Word, and Microsoft Excel files, select Program Files Only. If you select Program Files Only, you can click the Program Files button to edit the types of files VirusScan will examine.
	- **The default settings are .COM, .DO?, and .EXE. When the** DO? extension is selected, VirusScan scans Microsoft Word documents and templates for macro viruses.
- $\blacksquare$  To scan files compressed with PKZIP, PKLITE, WinZip, and LZEXE, select Compressed Files.
- $\blacksquare$  To start the scan immediately after the file is launched (without clicking Scan Now), select the Start Automatically checkbox.
	- $\mathscr{L}$  If this settings file will be used for scheduled scans, the Start Automatically option must be selected. See ["Setting up sched](#page-42-0)[uled scans" on page](#page-42-0) 37.
- **3.** Click the Actions tab.

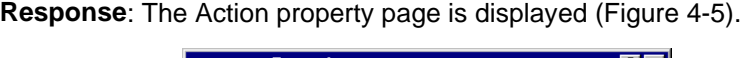

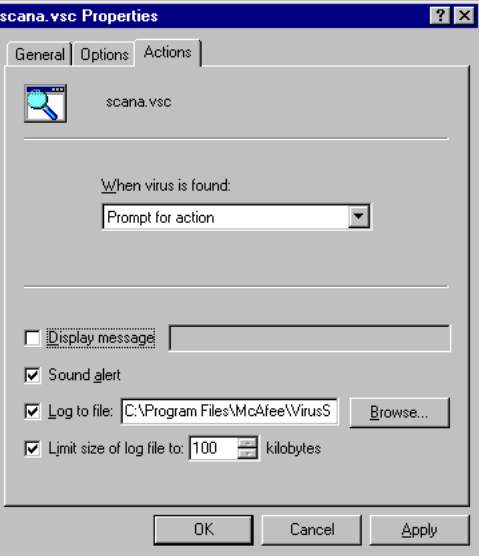

### **Figure 4-6. Properties Window (Actions Property Page)**

- $\blacksquare$  Select an action for VirusScan to take if a virus is found. Options are:
	- $\Box$ Continue Scanning
	- $\Box$ Prompt for Action
	- $\Box$ Clean Infected File
	- $\Box$ Delete Infected File

For additional information on these options and virus removal, see [Chapter 6, "Removing a Virus."](#page-50-0)

- If you selected Prompt for Action, VirusScan can display a custom message to alert users or administrators that a virus was detected. Click Display Message and type a custom message in the text box provided.
	- $\mathscr{\mathscr{L}}$  You can use this function to add a customized message that will help users better respond to a virus. For example, you can direct users to a virus response center or technical support, or instruct users to contact a specific person. To add a longer customized message, edit the szSuggestMessage setting in the .VSC file
- To sound an alert when a virus is detected, click the Sound Alert checkbox.

 $\mathscr{\mathscr{L}}$  This option requires a soundcard.

■ To create a record of your scanning activity, select Log to File. VirusScan will automatically record its activity in the default location, C:\Program Files\McAfee\VirusScan\VSLOG.TXT. To select another location, enter the path of the drive or folder or Browse to select a location. Your selection will appear in the Log to File text box.

To limit the size of the log file, select Limit Size of Log File and enter the maximum log file size (10KB to 999KB).

 $\mathcal{L}$  The default activity log size is 100KB.

**4.** To save changes, click Apply. To save changes and exit the settings file Properties window, click OK. To exit the window without saving changes, click Cancel.

# **Using Administrator Mode**

The Administrator Mode feature allows system administrators to lock VirusScan configurations on users' systems to prevent accidental changes to the scan settings. To use this feature, follow the procedure below:

### **Step Action**

- **1.** Start VirusScan.
- **2.** Press and hold the CTRL+SHIFT+ALT keys and double-click the magnifying glass icon.

**Response**: A new Administrator Mode option appears in the File menu.

**3.** Select Administrator Mode from the File menu.

**Response**: You are prompted for a password.

- $\blacksquare$  If this is the first time you are using Administrator Mode, enter a new password. Type it a second time for confirmation.
- $\blacksquare$  If you have used Administrator Mode previously, you are prompted to enter the password. Type it in as originally entered.
- **4.** Choose a configuration from the What & Where, Actions, and Reports tabs.
- **5.** Select one of the following options:
	- $\blacksquare$  To retain these settings as an individual custom configuration file, save the file to the Desktop or location of choice, under a name of your choice.
- $\blacksquare$  To establish the configuration as the default setting, save the new settings by overwriting the default: C:\Program Files\McAfee\ VirusScan\DEFAULT.VSC
	- **Context-sensitive scanning (right-clicking and selecting Scan** for Viruses) will use the DEFAULT.VSC configuration file settings.
- **6.** Leave Administrator Mode by closing VirusScan or selecting Leave Administrator Mode from the File menu.
	- $\mathscr{\mathscr{L}}$  After leaving administrator mode, the optional settings are locked and cannot be altered from the VirusScan main window without knowledge of the access keys, hotspot, and established password.
- **7.** To view and confirm changes, take one of the following steps:
	- $\blacksquare$ If you overwrote the DEFAULT.VSC file, restart VirusScan.
	- $\blacksquare$  If you saved these as settings as an individual custom configuration file, click on the shortcut you created.
- **8.** To alter your configuration settings or make additional changes, repeat this process.
- $\mathscr{\mathscr{L}}$  To change a password, enter Administrator Mode, then select Administrator Mode a second time from the File Menu. Enter a new password, confirm your new password, and click OK. To remove password protection from the .VSC file, leave both fields blank. You must overwrite your .VSC file to permanently save this change.

# <span id="page-42-0"></span>**Setting up scheduled scans**

VirusScan works with Microsoft Plus! to provide scheduled scanning. If your system has the Microsoft Plus! pack installed and you would like to set up a scheduled scan of your system, complete the following steps:

### **Step Action**

- **1.** Following the procedures outlined in ["Using settings files" on page 30](#page-35-0), create a custom configuration file, saving it under a name of your choice.
- **2.** Right-click on the icon or file and select Properties. Under the Options tab, ensure that Start Automatically is selected.
- **3.** From the Start menu, select Programs/Accessories/System Tools/System Agent.
- **4.** Select Schedule a New Program from the Program menu.

**Response**: The Schedule a New Program dialog box appears.

- **5.** Specify VirusScan as the program to be run using one of the following methods:
	- $\blacksquare$  In the Program text box, enter the path to Scan32.EXE, followed by the path and filename of the custom configuration file created in Step 1.
	- $\blacksquare$  Click Browse to navigate to the program (Scan32.EXE) and manually enter the .VSC file location. For example: "C:\Program Files\McAfee\VirusScan\Scan32.EXE" "C:\Windows\Desktop\Scan for Viruses.VSC"
	- The default location for Scan32.EXE is "C:\Program Files\McAfee\VirusScan\Scan32.EXE." In order for System Agent to properly read the long directory names, quotation marks must be used.
- **6.** Select your scan options, including when you wish the scan to run.

**7.** When you have finished configuring the scheduled scan, click OK.

**Response**: VirusScan will run automatically at the scheduled time.

# <span id="page-44-0"></span>**Scanning Your Diskettes**

Although the on-access scanning component of VirusScan (VShield) will monitor your system for viruses, it is recommended that you scan all diskettes you use on your computer. Most viruses invade your system when you boot or attempt to boot from an infected diskette or when you copy, run, or install programs or files that are infected.

 $\mathscr{\mathscr{L}}$  Always make sure your diskette drives are empty before turning on your computer. A diskette does not have to be bootable for you to catch a boot sector virus from it.

Whenever you insert unknown diskettes in your drive—including diskettes received from friends, co-workers, and salespeople—run VirusScan before executing, installing, or copying the files. To scan your diskettes, complete the following procedure:

### **Step Action**

**1.** Start VirusScan.

**Response**: The VirusScan main window is displayed with the Where & What property page on top (See [Figure 4-1 on page 24](#page-29-0)).

- **2.** Enter the drive letter for the diskette in the Scan In text box, or click Browse to select the drive.
- **3.** Insert the first diskette and click Scan Now.

**Response:** The diskette is scanned and the names of any infected files are displayed.

- $\mathscr{\mathscr{L}}$  If VirusScan detects a virus on this diskette, it will take the action you specified during configuration. For details on virus removal, see ["Removing a virus found in a file" on page](#page-51-0) 46.
- **4.** Repeat this procedure for all the diskettes you wish to scan.

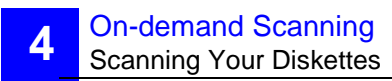

# **Using ScreenScan**

# **What is ScreenScan?**

The ScreenScan component of VirusScan offers maximum protection against infection by scanning your system for viruses every time your screen saver is active. Once installed,

ScreenScan minimizes the risk of viral damage by automatically checking your system's drives, files, and folders for infection—alerting you if viruses are discovered.

Through a simple configuration process, you can specify which items should be scanned, where scanning should take place, and which items are excluded. This chapter describes how to set up and configure ScreenScan to meet your needs.

 $\mathcal{L}$  Many of the task-related procedures described in this chapter are further explained in context-sensitive help files, which are accessed by right-clicking on the tasks themselves.

# **Configuring ScreenScan**

Upon installation, this configuration process should be followed to set up ScreenScan to meet your specific needs. McAfee also recommends reconfiguring ScreenScan after changing screen savers.

**Step Action** 

- **1.** Complete one of the following steps:
	- $\blacksquare$  Click Start, point to Settings, and click Control Panel. Double-click the Display icon. Select the ScreenScan tab..
	- $\blacksquare$  Position the mouse pointer in a space on your desktop not occupied by an element. Click the right mouse button. Click Properties and select the ScreenScan tab.

**Response**: The ScreenScan property page is displayed (Figure 5-1).

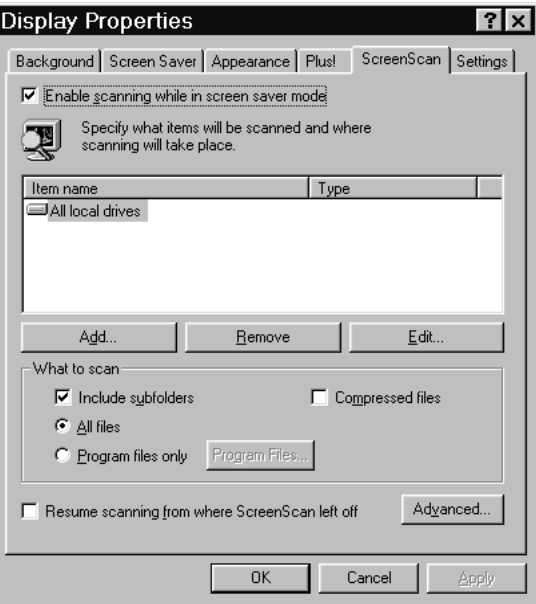

### **Figure 5-1. ScreenScan Property Page**

- **2.** Select the Enable Scanning While in Screen Saver Mode checkbox.
- **3.** Specify which items (drives and folders) should be scanned:
	- $\blacksquare$  To add an item to the list, click the Add button. Select the item from the Item To Scan box. For the most comprehensive scan, select All Local Drives. If specifying a Drive or Folder, enter the path of the item in the Description box or click Browse to choose an item. Click OK.
	- $\blacksquare$ To remove an item from the list, select the item and click Remove.
	- $\blacksquare$ To edit items on the list, click Edit and make the desired changes.

 $\mathcal{Z}$  Repeat this step until all scan items are selected.

- **4.** Define additional parameters of your scan:
	- $\blacksquare$  To scan inside compressed files, select the Compressed Files checkbox .
	- n To scan the subfolders of all items on your list, select the Include Subfolders checkbox .
- **5.** Select whether ScreenScan should scan All Files or Program Files Only. If you select Program Files Only, you can define which file extensions apply to program files by clicking the Program Files button.
	- The default settings are .COM, .EXE, .DO?, and .XL?. When the .DO? and .XL? extensions are selected, VirusScan scans Microsoft Word documents and templates and Microsoft Excel spreadsheets and templates for macro viruses.
- **6.** If you do not want ScreenScan to restart its scan with each launch of the screen saver, select the Resume Scanning Where Scan Left Off checkbox. If this box is not selected, ScreenScan will start each scan with the first item listed, regardless of whether the previous scan was completed.

**7.** Click the Advanced button.

**Response**: The Advanced Scanner Settings dialog box is displayed (Figure 5-2).

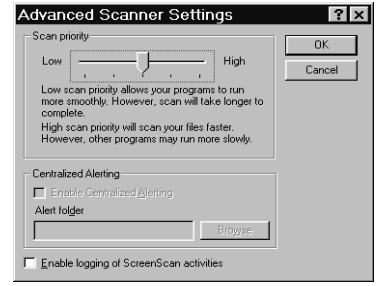

### **Figure 5-2. Advanced Scanner Settings Dialog Box**

- $\blacksquare$  Set the Scan Priority slider to determine how much of your system's resources you want the task to take. A lower setting reserves more resources for other applications, but results in a slower scan.
- $\blacksquare$  If you want ScreenScan to log its activity to a file in the installation directory, select the Enable Logging of ScreenScan Activity checkbox.
- **8.** Click OK to exit Advanced Scanner Settings.
- **9.** To save your settings, click Apply. To ignore changes and retain previously defined settings, click Cancel. Click OK to save your settings and exit Display Properties.

**Response**: Configuration is complete. ScreenScan will scan for viruses when the screen saver is active.

<span id="page-50-0"></span>

# **6 6Removing a Virus**

# **If You Suspect You Have a Virus**

If VirusScan discovers a memory-resident virus during installation, or if you suspect you have a virus before installing VirusScan, complete the following procedure:

### **Step Action**

- **1.** Turn off your computer.
	- $\mathscr{L}$  Do not reboot using the reset button or CTRL+ALT+DELETE; if you do, some viruses might remain intact or drop their destructive payloads.
- **2.** Place the McAfee Emergency Disk into the floppy disk drive. If you do not have the Emergency Disk, see ["Making a Clean Start-up Diskette"](#page-62-0)  [on page 57.](#page-62-0)
- **3.** Turn on your computer.
- **4.** Use one of these methods to clean viruses from your system:
	- $\blacksquare$  If you are using the Emergency Disk, follow the on-screen instructions to remove viruses.
	- $\blacksquare$  If you are using a clean start-up diskette, type scan /adl /clean at the command prompt.

### <span id="page-51-0"></span>**If viruses were removed**

If VirusScan successfully removes all the viruses, shut down your computer and remove the diskette. Begin the installation procedure again, as described in [Chapter 2, "Installing VirusScan."](#page-12-0)

To find and eliminate the source of infection, scan all your diskettes immediately after installation. For information on scanning diskettes, see ["Scanning](#page-44-0)  [Your Diskettes" on page 39.](#page-44-0)

### **If viruses were not removed**

If VirusScan cannot remove a virus, the following message is displayed:

Virus could not be removed.

If the virus was found in a file and cannot be removed by VirusScan, you should delete the file and repeat the steps described above under ["If You Sus](#page-50-0)[pect You Have a Virus" on page 45](#page-50-0). If the virus was found in the Master Boot Record, refer to documents on the McAfee Web Site or Automated Fax Response System related to manually removing viruses. For more information, see ["How To Contact Us" on page 4.](#page-9-0)

# **Removing a virus found in a file**

When VirusScan detects a virus in a file, it will display the infected files and take the action you specified during configuration. See ["Configuring On](#page-31-0)[demand Scanning" on page 26](#page-31-0).

 $\blacksquare$  If you selected Prompt for Action from the When Virus Is Found text box, VirusScan will display the Virus Found dialog box upon virus detection (Figure 6-1).

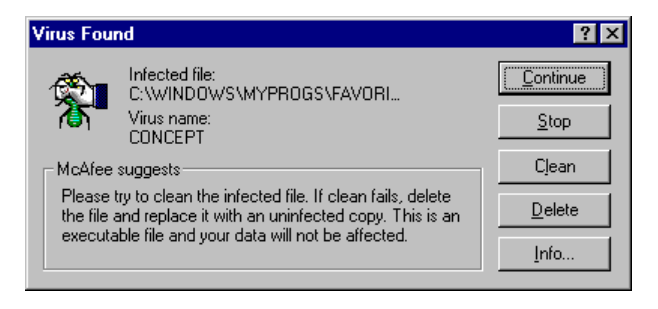

**Figure 6-1. Virus Found Dialog Box**

From this prompt, you have the following choices:

- $\blacksquare$  Continue. Continues scanning until all files have been scanned. You can then respond to the infection or infections by following the steps described in ["Responding to a virus infection" on page 49](#page-54-0).
- $\blacksquare$ Stop. Ends the scan session.
- $\blacksquare$ Clean. Attempts to remove the virus from the file.
- $\blacksquare$ Delete. Deletes and permanently removes the infected file.
- $\blacksquare$  Move File To. Allows you to move infected files to a quarantine folder.

 $\mathscr{L}$  Click Info for more information about the virus discovered.

As you respond to these infected files, icons are displayed in the VirusScan main window which correspond to the action you have taken (Figure 6-2).

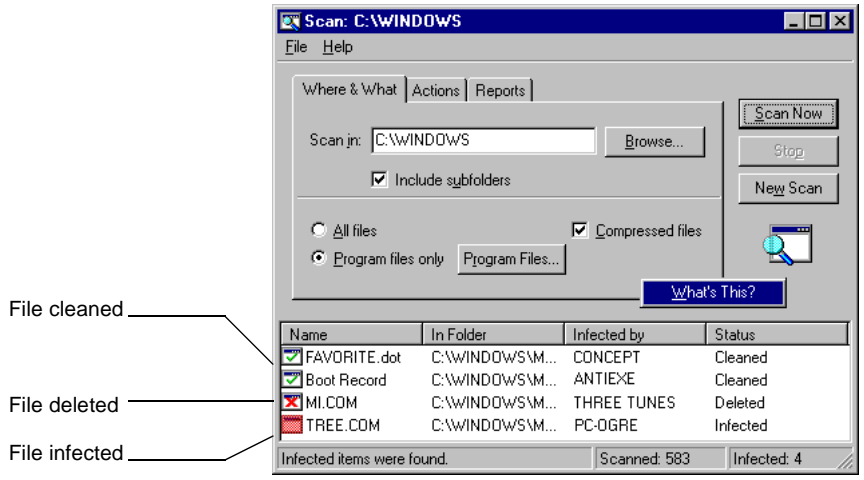

### **Figure 6-2. VirusScan Main Window (displaying icons for infected files, cleaned files, and deleted files)**

- $\blacksquare$  If you selected Move Infected Files to a Folder, Clean Infected File, or Delete Infected File during configuration, VirusScan will automatically perform the action when it finds a virus. Files acted upon will be displayed in the VirusScan main window (see Figure 6-2 on page 48).
- $\blacksquare$  If you selected Continue Scanning during configuration, VirusScan will continue until all the files are scanned. When the scan is finished, any infected files found will be listed in the VirusScan main window (see Figure 6-2 on page 48). You can then respond to infections individually by following the steps below.

## <span id="page-54-0"></span>**Responding to a virus infection**

To respond to a virus infection, select the infected file. Then go to the File menu or right-click on the infected file and take the following steps:

### **Step Action**

- **1.** To view basic information about the virus infecting your file, select Virus Info . To view detailed information, refer to the McAfee Virus Information Library, which is described in ["McAfee Virus Information](#page-72-0)  [Library" on page 67.](#page-72-0)
- **2.** To view basic information on the infected file, select File Info.
- **3.** Select how VirusScan will respond to the infected file. Options include: Clean File, Delete File, or Move To.
	- $\mathcal{L}$  If you select Move To, specify a path or choose Browse to navigate to the desired destination.When this option is selected, VirusScan automatically generates a text file called INFECTED.LOG in the specified folder, which logs the name of the file and where it was found.
- **4.** Repeat this process for all infected files.

VirusScan can remove many virus infections, but some viruses damage infected files beyond repair. If VirusScan cannot safely remove the virus, a message is displayed indicating the name of the unrecoverable file.

 $\mathcal{L}$  If VirusScan reports that it could not remove the virus from the infected file (the infected file is corrupted beyond repair), note the name and location of the file so you can restore it from backups. Scan your system again with the Delete Infected File checkbox selected.

# **Removing a virus found in memory**

If VirusScan detects a virus on your system, immediately clean your system to prevent the virus from spreading throughout your system or network.You can remove viruses from files if you know or suspect an infection has occurred.

However, if a virus is resident in memory, or if the virus has infected the Master Boot Record (MBR) or boot sector, the most secure way to clean your system is to shut down your computer. Then, reboot from a clean start-up diskette (boot disk) and remove the virus using VirusScan DOS commands. For more information, see [Appendix E, "Reference."](#page-83-0)

 $\mathscr{\mathscr{L}}$  If a virus was detected in memory, only use the VirusScan DOS commands to clean your system. VirusScan for DOS is provided as the command-line component of VirusScan for Windows 95.

If VirusScan for DOS is unable to remove a virus from the Master Boot Record, refer to documents on the McAfee Web Site or Automated Fax Response System related to manually removing viruses. For contact information, see ["How](#page-9-0)  [To Contact Us" on page 4.](#page-9-0)

# **Understanding false alarms**

A false alarm is a report of a virus in a file or in memory when a virus does not actually exist. False alarms are more likely if you are using more than one brand of virus protection software, because some anti-virus programs store their virus signature strings unprotected in memory.

Always assume that any virus found by VirusScan is real and dangerous, and take necessary steps to remove it from your system. If, however, you have reason to believe that VirusScan is generating false alarms (for example, it has detected a virus in only one file that you have been using safely for years), refer to the list of potential sources below:

- $\blacksquare$  If more than one anti-virus program is running, VirusScan may report a false alarm. Set up your computer so that only one anti-virus program is running at a time. Then turn off your computer, wait a few seconds, and turn it on again to make sure that all code from other anti-virus programs is cleared from memory.
- $\blacksquare$  Some BIOS chips include an anti-virus feature that could be the source of false alarms. Refer to your computer's reference manual for details.
- $\blacksquare$  Some older Hewlett-Packard and Zenith PCs modify the boot sector each time the system is booted. VirusScan may detect these modifications as a possible infection, even though no virus may be present. Check your computer's reference manual to determine if your PC has self-modifying boot code. To solve this problem, save validation/recovery information to the executable files themselves; this method does not save information about the boot sector or Master Boot Record.
- $\blacksquare$  VirusScan may report viruses in the boot sector or Master Boot Record of certain copy-protected diskettes.

# <span id="page-57-0"></span>**Preventing Virus Infection**

# **Keys to a Secure System Environment**

VirusScan is an effective tool for preventing, detecting, and recovering from virus infection. It is most effective, however, when used in conjunction with a comprehensive computing security program that includes a variety of safety measures, such as regular backups, meaningful password protection, user training, and awareness.

To create a secure system environment and minimize your chance of infection, McAfee recommends that you take the following steps:

### **Step Action**

- **1.** Follow the installation procedures as outlined in Chapter 2, "Installing [VirusScan."](#page-12-0) If you suspect you have a virus, take steps to clean your system before installing VirusScan. For this procedure, see ["If You](#page-50-0)  [Suspect You Have a Virus" on page 45](#page-50-0).
- **2.** Create a DOS start-up diskette containing the VirusScan commandline program by following the procedure outlined in ["Making a Clean](#page-62-0)  [Start-up Diskette" on page 57](#page-62-0). Make sure the diskette is write protected so that it cannot become infected.
- **3.** Make frequent backups of important files. Even with VirusScan, some viruses (as well as fire, theft, damage, or vandalism) can render a disk unrecoverable without a recent backup.
- **4.** Scan all the diskettes you use. See "Scanning Your Diskettes" on [page 39.](#page-44-0)
- **5.** Never start your computer from an unchecked diskette. Always make sure your disk drives are empty before starting your computer.
- **6.** Re-scan whenever you introduce new programs onto your computer. If you download or install software from a network server, bulletin board, or online service, run VirusScan on the directory you placed the new files in before running the software.

Outlining a full security program is beyond the scope of this manual. However, by following the steps provided in this appendix and reading the information provided in [Appendix B, "Understanding Viruses,"](#page-67-0) you can gain a clearer understanding of what viruses are, how they affect your system, and what you can do to prevent an infection.

# **Detecting New and Unknown Viruses**

There are two ways for you to deal with new and unknown viruses that may infect your system:

- $\blacksquare$ Update your VirusScan data files
- $\blacksquare$ Validate the VirusScan program files

# **Updating your VirusScan data files**

To offer the best virus protection possible, McAfee continually updates the files VirusScan uses to detect viruses. After a certain time period, VirusScan will notify you to update the virus definition database. For maximum protection, it is important to update these files on a regular basis.

### **What is a data file?**

The files CLEAN.DAT, NAMES.DAT, SCAN.DAT, and MCANALYZE.DAT all provide virus information to the VirusScan software and make up the data files referred to in this section.

### **Why would I need a new data file?**

New viruses are discovered at a rate of more than 200 a month. Often, these viruses are not detected using older data files. The data files that came with your copy of VirusScan may not detect a virus that was discovered after you bought the product.

McAfee's virus researchers are working constantly to update the data files with more and newer virus definitions. The new data files are released approximately every four to six weeks.

 $\mathscr{L}$  McAfee cannot guarantee backward compatibility of the virus signature files with a previous version's software.

## **Using SecureCast electronic updating**

VirusScan's new SecureCast component gives you several options for keeping your installation up-to-date, with varying levels of user interaction. One option, which uses BackWeb's Internet "push" technology, automatically updates your installation on a reguar basis. If you choose this option, you will install Back-Web's client software, which will perform invisible downloads of updates whenever you are connected to the internet. If you are not connected long enough for a full download at one time, the software will automatically piece out the work and notifiy you when a complete update package has arrived.

You can also wait until VirusScan warns you it is time to update, and use the convenient one-button electronic update option available at that time. Or you can choose to update your files manually at any time by following the procedure below. Information on SecureCast is available from the McAfee Web Site.

## **Updating your data files manually**

To update your McAfee data files manually, without using SecureCast, take the following steps.

**Step Action** 

- **1.** Download the data file (for example, DAT-9702.ZIP) from one of McAfee's electronic services. On most services, it is located in the antivirus area.
	- $\mathcal{L}$  Please note that your ability to access these updates is legally restricted by the maintenance terms outlined in the README.1ST file accompanying the software and detailed in the software license agreement.
- **2.** Copy the file to a new directory.
- **3.** The file is in a compressed format. Decompress the file using any PKUNZIP-compatible decompression software. If you don't have the decompression software, you can download PKUNZIP (shareware) from McAfee electronic sites.
- **4.** Locate the directories on the hard drive where VirusScan is currently installed. Typically, the files are stored in C:\Program Files\McAfee\VirusScan.

**5.** Copy the new files into the appropriate directory or directories, overwriting the old data files.

 $\mathscr{L}$  There might be part of the software in more than one directory. If so, place each updated file in the appropriate directory.

**6.** Reboot your computer so that changes take place immediately.

# **Validating the VirusScan program files**

When you download a file from any source other than the McAfee bulletin board or other McAfee service, it is important to verify that it is authentic, unaltered, and uninfected. To ensure that your version of VirusScan is authentic, McAfee anti-virus software includes a utility program called Validate. When you receive a new version of VirusScan, run Validate on all of its program files. For details on the Validate program, see the README.1ST text file which accompanied your software.

# <span id="page-62-0"></span>**Making a Clean Start-up Diskette**

In case your system becomes infected, you should always have a clean startup diskette, such as the McAfee Emergency Disk created during installation.

# **The McAfee Emergency Disk**

If you do not have a McAfee Emergency Disk, and have installed VirusScan, complete the following procedure to make an Emergency Disk:

**Step Action** 

- **1.** Click Start, then point to programs, McAfee VirusScan.
- **2.** Click Create Emergency Disk.
- **3.** Insert a 3.5-inch diskette and click OK.

If you can not use the McAfee Emergency Disk creation utility because you have not installed VirusScan or have discovered an infection during installation, follow the steps below.

 $\mathscr{\mathscr{L}}$  Your system must be virus-free to make a boot diskette. Any virus residing in your system could be transferred to your boot diskette and reinfect your system. If your computer is infected, go to another computer, scan it, and if it is virus-free, follow the steps below.

Start this procedure from a command prompt  $(C:\>)$ . If you are in Windows, you will need to exit Windows or open a DOS window to get the prompt. Then complete the following procedure:

**Step Action** 

**1.** Insert a blank diskette in drive A:.

**2.** Format the diskette by typing the following command:

format a: /s/u/v

This overwrites any information already on the diskette and copies the necessary system files for booting your system.

- $\mathscr{L}$  If you are using DOS 5.0 or earlier, do not type the /u. If you are unsure of which version you are using, type ver at the  $C:\>$ prompt.
- **3.** When the system prompts you for a volume label, enter an appropriate name using no more than eleven characters.
- **4.** Change to the VirusScan (default: C:\Program Files\McAfee\VirusScan) directory.
- **5.** Copy the command-line version of VirusScan to the diskette by typing the following commands at the prompt:

copy scanpm.exe a: copy scan.dat a: copy clean.dat a: copy names.dat a:

**6.** Change back to the root directory by typing cd.

**7.** Copy the fdisk program by typing one of the following commands at the  $C: \gt$  prompt:

copy  $c:\d{ds}\f{disk.*}$  a: (for systems that have been upgraded from Windows 3.1x to Windows 95)

copy c:\windows\command\fdisk.\* a: (for Windows 95 systems that have not been upgraded from Windows 3.1x)

- $\mathscr{L}$  If you use a disk compression utility, be sure to copy the drivers required to access the compressed drives onto the clean boot diskette. See the documentation for that utility for more information about those drivers.
	- **8.** Label and write protect this diskette, then store it in a secure place. See ["Write Protecting a Diskette" on page 60](#page-65-0) for more information.

# <span id="page-65-0"></span>**Write Protecting a Diskette**

Floppy diskettes are convenient, portable devices for storage and retrieval of computer data. Diskettes are used to save files (write) and recover files (read). They are also the most common vehicle viruses use to invade your computer's system.

One way to help prevent infection via floppy diskette is to write protect diskettes you are using for read-only data. If your system becomes infected with a virus, the write-protection feature keeps your diskettes from becoming infected, preventing reinfection after your system is cleaned.

 $\mathscr{\mathscr{L}}$  Any diskettes that are not write protected should be scanned and cleaned before you write protect them.

# **Write protecting 5.25" floppy diskettes**

**Step Action** 

**1.** Position the diskette face up with the label facing away from you.

The notch on the upper right hand side is called the write-protect notch. When this notch is visible, you can read and write data to and from the diskette. When the notch is covered with an adhesive tab, you can no longer write to the diskette. This prevents you from accidentally changing the data and prevents viruses from infecting the diskette.

**2.** To write protect the diskette, cover the notch with an adhesive tab or tape.

# **Write protecting 3.5" floppy diskettes**

**Step Action** 

- **1.** Position the diskette face down with the metal slide facing you.
- **2.** Examine the small rectangular hole on the upper left side. There should be a square, plastic tab that you can slide up and down across the hole.
- **3.** To write protect the diskette, slide the plastic tab upward toward the edge of the diskette so that the hole is open.
- $\mathscr{L}$  If there is no tab and the hole is open, the diskette is permanently write protected.

# **B BUnderstanding Viruses**

# <span id="page-67-0"></span>**Computer Virus Primer**

Your computer posted an unusual message, changed screen colors, is missing files, has no hard disk space left, or just plain won't work. Is this a virus? In many cases, the answer is no. These are all symptoms of viruses and viral damage. However, the problems actually may be caused by a faulty system battery, a keyboard error, a practical joke, fragmented disks, or even reboot corruption. Unless you use anti-virus software, it is difficult to determine if computer anomalies are caused by viruses.

### **Typical Signs of Virus Infection**

- m. Unusual messages
- m. Missing files or increased file size
- m. Slow system operation
- m. No more disk space
- m. No more disk access

Every month, more than 200 new viruses are added to the worldwide viral pool of more than 8,500. The threat from these viruses is real: According to a National Computer Security Association March 1996 survey of 2,300 North American companies with 500 or more PCs:

- $\blacksquare$  Approximately 90% of companies experience a virus encounter or incident each month.
- $\blacksquare$  Approximately 90% believe that the virus problems are the same as or worse than last year.
- $\blacksquare$  The Word.Concept macro virus appears to be the fastest growing virus and seems to travel to a large extent by e-mail and other network connections.
- $\blacksquare$ Virus encounters average 1 per 100 PCs per month.
- $\blacksquare$ More than 70% of infections occur through diskette distribution.
- n More than 80% of infections result in lost productivity, and 35% result in lost data.
- $\blacksquare$  More than 46% of infections require more than 19 days to completely recover.
- $\blacksquare$ More than 35% of incidents cost \$2,000 or more.
- $\blacksquare$  Less than 35% of companies use the full-time protection capabilities of their anti-virus software.
- $\blacksquare$  More than 20% of viruses reported were received through electronic distribution.
- n The average server virus incident takes more than 5.5 hours for recovery.

# **What is a virus?**

A computer virus is a program that replicates itself, attaches to other programs, and performs unsolicited, if not malicious, actions when executed.The two fundamental virus categories are "boot" and "file" viruses.

Boot viruses are programs that become active upon system start-up. They dwell within the boot sector of a system's infected floppy or hard disk. Most often, the boot virus spreads as it becomes memory resident, replicating and attaching onto other available logical disks. Subsequent use allows the virus to spread to other disks.

File viruses are programs that become active only when executed—these include .EXE, .COM, .DLL, and other executable files. The file virus spreads upon execution as it typically becomes memory resident, then replicates and attaches to other executable programs.

Other viral classifications also exist. Multi-partite viruses, for example, are viruses that have both file and boot virus characteristics. Stealth viruses hide their actions either generically or against specific anti-virus products. Encrypted viruses actually encrypt their viral code, further hiding from detection. Polymorphic viruses use mutation engines to randomize their signature. Today, the most common widespread virus is a classification called a macro virus. Macro viruses use an application's macro language to spread to other documents within that application and perform unsolicited actions. The Word and Excel macro viruses are obtained by opening macro-infected Microsoft Word document (.DOC), Word template (.DOT), Excel spreadsheet (.XLS), or Excel template (.XLT) files.

# **How do viruses spread?**

Incident reports indicate that the majority of viruses are introduced innocently to end-user environments from unsuspecting employees, family, and friends. Depending on a site's software security standards, it is even possible to contract a computer virus when sending your computer to a repair service center, utilizing re-packaged software, or using new software.

### **How One Receives a Computer Virus**

- $\blacksquare$ Diskette and file sharing
- $\blacksquare$  File exchange from e-mail, online services, the Internet, and bulletin board systems
- $\blacksquare$  Re-packaged software and repair services

It is not uncommon to believe that you just received a computer virus and it caused immediate damage. Today's computer viruses, however, are designed to spread among computers before causing enough damage to evoke attention publicity. If a virus were to make itself known immediately—by displaying an impolite message on your screen, for example—you would instantly know that something was wrong. Additionally, if a virus immediately corrupted your system (making it inoperable), the virus would not be able to transfer to other disks and computers. Therefore, the most common viruses are designed to replicate without users' knowledge.

When a virus does present itself, it typically is well after the point of original infection. Generally, a virus monitors for a *trigger event*, or a computer condition that causes a payload to be delivered. Trigger events include dates, time, keyboard strokes, number of file saves, number of disk accesses, file sizes, file types, and more. Payloads, whether designed intentionally or not, always waste productivity or harm data. Some payloads deliver "amusing" or political messages, such as the Nuclear macro virus asking for a ban on French nuclear testing. Others cause the disruption of computer processes, such as AntiCMOS preventing the user access to his or her drives. An inadvertent payload is the operation of a stealth boot virus overwriting data as it attempts to write pre-infected boot information to another part of the disk. The most lethal type of payload is inconspicuous activity and minute data damage spread across long periods of time. This is considered lethal since ultimately one may be using corrupt or irrecoverable data.

# **How does anti-virus software work?**

Anti-virus software uses a variety of counteractions to detect and remove computer viruses. Most solutions rely on three primary detection components: onaccess scanning, on-demand scanning, and checksumming.

On-access scanning is similar to an automatic fire sprinkler system: A virus scan is automatically initiated on file access, such as when a disk is inserted, a file is copied, or a program is executed.

On-demand scanning is similar to a fire extinguisher: A virus scan is user initiated. On-demand scans can be performed immediately, at scheduled intervals, or at system start-up on a particular file, directory, or volume. Both on-access and on-demand scanning rely on a scanning engine, which typically utilizes a monthly updated signature file to accurately pinpoint known, generic, and even new virus signatures and characteristics.

Checksumming, also known as integrity checking, is a method by which an anti-virus product determines that a file has changed. Since viral code physically attaches to another file, one can determine such modification by keeping pre-infection file information. Checksumming is generally accurate and does not require any particular upgrades. Nevertheless, checksummers will not provide the virus name or type. More importantly, checksummers assume that the user has the ability to maintain a virus-free file database. Unlike scanning engines, the user must submit a virus-free file to update the checksum database registry—leaving the possibility for an infected file to be marked as valid.

Additional viral counteractions also have been added to the anti-virus arsenal. Because a virus performs an unsolicited action, such as attaching to another file without the user's knowledge, a virus must make system calls (requesting functions through computer system's interrupts) to operate discretely. Interrupt monitoring attempts to locate and prevent interrupt calls that may indicate viral action. However, a thorough monitoring of interrupts usually is obtrusive—negatively affecting system resource utilization and possibly preventing "legal" system functions. Memory detection depends on the recognition of a known virus's location and code while in memory. While generally successful, this too can constrain system resources and may prevent "legal" memory use. Lastly, a new generation of virus scanning engine has been introduced under various names including heuristics, rules-based scanning, expert systems, or neural nets. These engines use a set of rules to more efficiently parse through a file and more quickly identify suspect code. While operating much faster than traditional scanners, these engines can falsely identify virus-free files.

Due to the number of virus types, effective products leverage a combination of counteraction methods. Also, the anti-virus field is constantly evolving: Involvement in virus counteraction steadily increases the knowledge base of virus research and anti-virus software vendors. This enables the refinement of detection and cure methods as well as the creation of entirely new techniques for the future.

# **How can I minimize my chance of infection?**

McAfee's anti-virus solutions offer a convenient and effective way to minimize the possibility of virus infection, providing optimal protection with minimal intrusion. Once VirusScan is installed, we suggest you scan your system frequently.

Because more than 200 new viruses are introduced each month, McAfee updates its solutions regularly. Our maintenance subscription enables you to conveniently obtain our monthly product updates to make sure your system has the most current barrier to infection.

Implementing other safe computing practices daily can further ensure virusfree operation. See ["Keys to a Secure System Environment" on page 52](#page-57-0) for tips on creating and maintaining a virus-free environment.
### **McAfee Virus Information Library**

The McAfee Virus Information LIbrary is a comprehensive database containing more than 250 technical documents and information about more than 1,000 viruses. The library offers detailed information concerning computer viruses, their methods of infection, their effect on computers, instructions on removing viruses, and methods to prevent virus infection.

The McAfee Virus Information Library is available on the CD-ROM version of this software in the Windows 95 help file format or through the McAfee Web Site.

The Virus Information Library is continuously being updated through our website to offer the most comprehensive, up-to-date information available. For more information on reaching the McAfee Web Site, see ["How To Contact Us"](#page-9-0)  [on page 4](#page-9-0).

The Eicar Standard AntiVirus Test File is a world-wide combined effort by antivirus vendors to set one standard for customers to verify their anti-virus installations. To test your installation, copy the following line into its own file and name it EICAR.COM.

X5O!P%@AP[4\PZX54(P^)7CC)7}\$EICAR-STANDARD-ANTIVIRUS-TEST-FILE!\$H+H\*

 $\mathscr{L}$  The characters in this file must all appear on one line.

Upon completion, you will have a 69- or 70-byte file.

When this file is scanned, VirusScan will report finding the EICAR-STANDARD-AV-TEST-FILE virus.

THIS FILE IS NOT A VIRUS! Delete the file when installation testing is completed so unsuspecting users are not unnecessarily alarmed.

 $\mathscr{L}$  Because the Eicar Standard AntiVirus Test File is not a true virus infection, you will not be able to clean or repair the infected file.

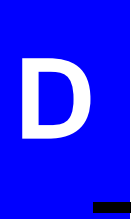

McAfee is pleased to offer many different types of technical assistance to customers. These flexible support programs are designed to meet the needs of individuals and businesses at any level. By offering support solutions that range from a complimentary 90-day introductory technical support program to an optional one-year personal support plan, McAfee helps to ensure that you receive the level of technical assistance you require.

McAfee also offers a variety of technical assistance plans designed to meet the needs of business customers, including training, consulting, enterprise support, and a Jump Start program. Please review each of the different support service plans and benefits listed in this appendix and pick the one best suited for you.

 $\mathscr{\mathscr{L}}$  The term update refers only to the virus definition files; the term upgrade refers to product version revisions, executables, and definition files. McAfee offers free online virus signature file updates (.DATs) for the life of your product. However, we cannot guarantee backward compatibility of the signature files with previous versions' executable files (.EXEs). By upgrading your software to the latest product version and updating to the latest .DAT files regularly, you ensure complete virus protection for the term of your software subscription or maintenance plan.

### **One-Button Web Support**

McAfee is pleased to offer its customers the convenience of easy electronic access to product information and upgrades through One-Button Web Support.

- $\mathscr{L}$  This feature is only available in the retail and evaluation versions of VirusScan. It is not available in the corporate version.
- $\mathscr{L}$  To use this feature, you will need an internet connection and a web browser installed.

To use One-Button Web Support, complete the following steps:

Step **Action** 

- **1.** Start VirusScan.
- **2.** From the Help menu, choose Go to Web Support.

**Response**: Your web browser will open to the McAfee Web Support page.

### **Customer Service Programs**

#### **Free VirusScan support program**

All registered owners of single-node (one computer) VirusScan products purchased at local retail stores or downloaded from the McAfee Store on our website, are entitled to:

- $\blacksquare$  Unlimited free online virus updates (new .DAT files) for the life of your product
- n One year of unlimited free online product upgrades (product version revision) with the newest features
- $\blacksquare$ Free support services listed below

#### **Support services**

- $\blacksquare$  Electronic and online support, available 24 hours a day, seven days a week on each of the forums listed below:
	- $\Box$ Automated voice and fax system: (408) 988-3034
	- $\Box$ McAfee BBS (electronic bulletin board system): (408) 988-4004
	- $\Box$ World Wide Web site: http://www.mcafee.com
	- $\Box$ CompuServe: GO MCAFEE
	- $\Box$ Microsoft Network: MCAFEE
	- $\Box$ America Online: keyword MCAFEE
- 90 days of free technical support phone assistance, available during regular business hours, 6:00 A.M.– 6:00 P.M. Pacific time, Monday through Friday, from our professionally-trained support representatives at (408) 988- 3832.

#### **Free VirusScan Deluxe support program**

All registered owners of single-node (one computer) VirusScan Deluxe products purchased at local retail stores or downloaded from McAfee Store on our website, are entitled to:

- n Unlimited free online virus updates (new .DAT files) for the life of the product
- $\blacksquare$  Two years of unlimited free online product upgrades (product version revisions) with the newest features
- n Free support services listed below

#### **Support services**

- n Electronic and online support, available 24 hours a day, seven days a week on each of the forums listed below:
	- $\Box$ Automated voice and fax system: (408) 988-3034
	- $\Box$ McAfee BBS (electronic bulletin board system): (408) 988-4004
	- $\Box$ World Wide Web site: http://www.mcafee.com
	- 0 CompuServe: GO MCAFEE
	- $\Box$ Microsoft Network: MCAFEE
	- $\Box$ America Online: keyword MCAFEE
- 90 days of free technical support phone assistance, available during regular business hours, 6:00 A.M.– 6:00 P.M. Pacific time, Monday through Friday, from our professionally-trained support representatives at (408) 988- 3832.

#### **Free subscription maintenance and support program**

McAfee offers all registered owners of licensed multiple-node (ten computers or more) subscription products the following free support services and maintenance during the two-year term of the software subscription.

 $\mathcal{Z}$  You must be a registered owner to receive these services.

#### **Support services**

- $\blacksquare$  Electronic and online support, available 24 hours a day, seven days a week on each of the forums listed below:
	- $\Box$ Automated voice and fax system: (408) 988-3034
	- $\Box$ McAfee BBS (electronic bulletin board system): (408) 988-4004
	- $\Box$ World Wide Web site: http://www.mcafee.com
	- -CompuServe: GO MCAFEE
	- $\Box$ The Microsoft Network: MCAFEE
	- $\Box$ America Online: keyword MCAFEE
- Technical support phone assistance during regular business hours, 6:00 A.M.–6:00 P.M. Pacific time, Monday through Friday, from our professionally trained support representatives at (408) 988-3832.
- Two years of free online product upgrades with the newest features and virus definition data. If you upgrade your operating system, you can also extend the upgrade of your McAfee product to the new platform.

#### **Optional support plans**

 $\mathscr{L}$  Contact McAfee for current pricing structures.

#### **Option 1: One-year personal support plan**

For registered owners of single-node products who want to extend their support coverage, this plan allows you to call in for unlimited technical telephone support, download the latest virus protection updates each month, and periodically download upgrades from any of McAfee's registered online services—all for a full year. If you upgrade your operating system, you can also upgrade your product program to the new platform.

#### **Option 2: One-year quarterly disk/CD-ROM maintenance and support programs**

This plan is for registered owners of either single- or multiple-node subscription products. It offers all the features of Option 1, while adding a quarterly mailing of software upgrade diskettes or CD-ROMs (depending on the product) and a quarterly update newsletter. With this option, you can update your product to include the latest features and virus data files without having to download from an online service.

Each optional support plan begins as soon as you purchase the product and is good for one year, at which time you can renew your support program through McAfee's Customer Care department at (408) 988-3832.

**■ McAfee reserves the right to change part or all of its Customer Service Pro**grams at any time without notice.

### **Professional Services Programs**

McAfee Professional Services provide a wide range of on-site services. Whether for short-term assistance or long-term strategic planning, a highly qualified consultant can help you achieve positive results. McAfee consultants are trained on NetWare, Microsoft NT Advanced Server, Windows 95, and a multitude of desktop applications.

Before work begins, a project manager discusses the project scope and objective with you and comes to a mutual agreement on the job objective. When the consultant leaves the site, you can be sure that the objective has been achieved.

### **Training**

McAfee's expertise and experience is available to your personnel, allowing an organization to take full advantage of its computing resources. McAfee offers on-site training on all McAfee products, network management seminars, antivirus seminars, customized curricula for site-specific applications as well as product and personnel certification. McAfee's consultants provide extensive training with a curriculum tailored to your organization's needs.

#### **Consulting**

McAfee Professional Services offer a number of hourly and daily consulting services including:

- $\blacksquare$ Troubleshooting an existing installation
- $\blacksquare$ Writing PowerScript or SaberBASIC scripts
- m. Planning and designing networks
- $\blacksquare$ Installing and configuring McAfee products
- $\blacksquare$ Configuring Windows 95
- $\blacksquare$ One-on-one consulting

McAfee Professional Services are available on a quotable time and materials basis to perform project management, product research, and a number of other consulting services.

#### **Jump Start program**

This fixed-fee consulting program is designed to get clients up and running on McAfee products as soon as possible. It includes training, installation, and configuration services as needed on a single server. It is designed to demonstrate how to connect various PCs to the LAN, train administrators how to use the program, and master the roll-out process.

#### **Enterprise support**

McAfee's Enterprise Support Program provides customers with the highest level of support possible. This fee-based program is designed for those customers who need a higher level of personal service.

The Enterprise Support Program offers the following features:

- $\blacksquare$  Direct pager number to your assigned senior Enterprise Support Program analyst
- n Extended support hours: 7:00 A.M. to 7:00 P.M. central time, Monday through Friday
- $\blacksquare$ Five designated McAfee contacts
- $\blacksquare$  Proactive support, providing updated company and product information as it becomes available
- n On-site services at a 25% discount
- $\blacksquare$ VIP issues review list
- n Beta site (if desired)

Every Enterprise Support Representative calls clients each week. This phone call is used to forward any information such as technical notes and application anomalies of which you should be aware. This call also ensures that you have no unresolved problems or complications with the product. Enterprise Support representatives will return your page on the day it is received.

#### **Optional 7 x 24 enterprise support**

Frequently, customers are responsible for their own LANs, which run 24 hours a day, seven days a week. This feature offers round-the-clock support for clients requiring support outside normal business hours.

 $\mathscr{\mathscr{E}}$  McAfee reserves the right to change part or all of its Professional Services Programs at any time without notice.

# **E EReference**

### **VirusScan Command-line Options**

The following table lists all of the VirusScan options you can use when you're running the program from the command line. To run VirusScan from the command line, first use the cd command to change directories to the directory in which VirusScan was installed. Then, type scan /? to display a list of options and descriptions of how they can be used.

 $\mathscr{L}$  When specifying a filename as part of a command-line option, you must include the full path to the file if it is not located in the directory in which VirusScan is installed.

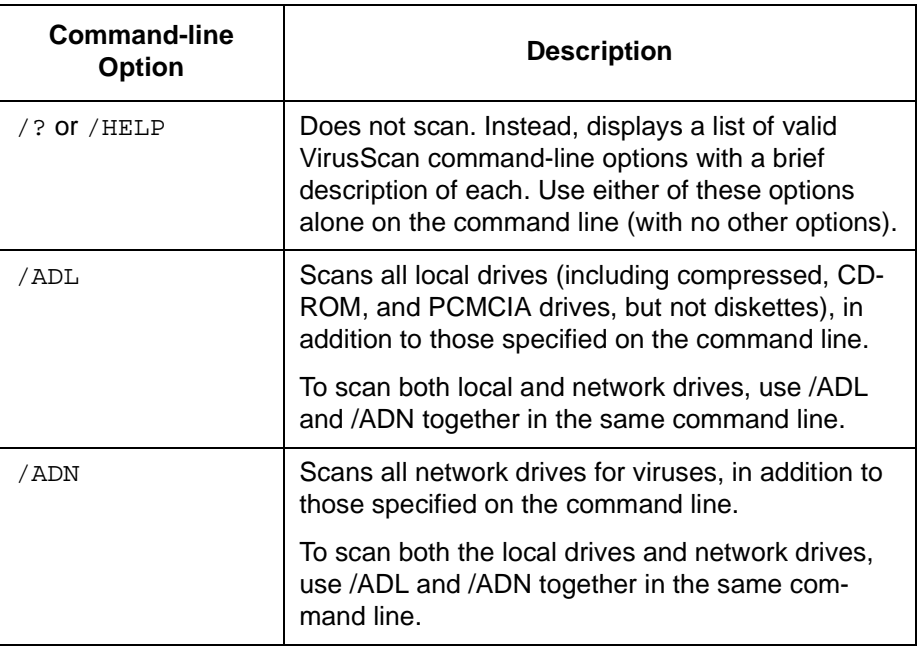

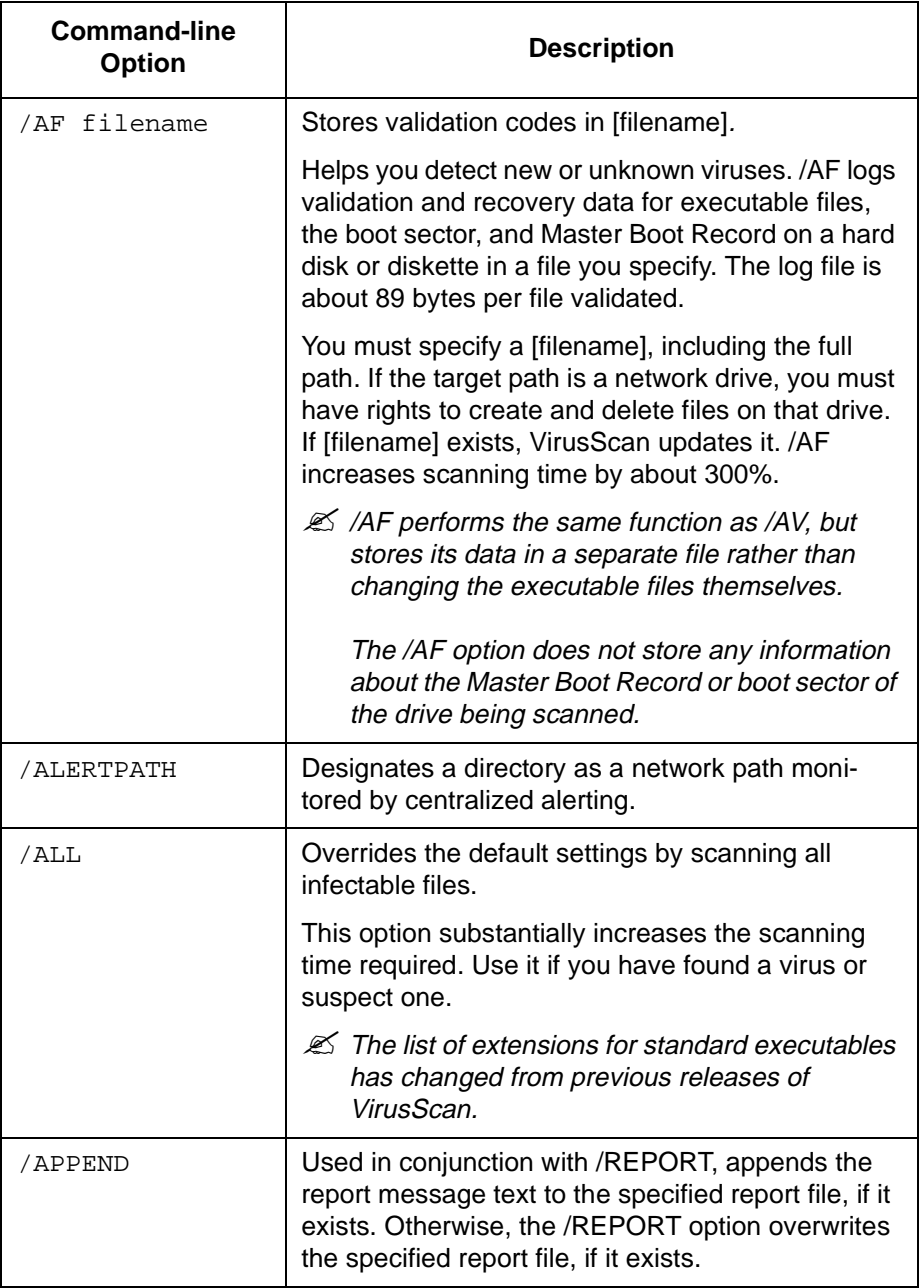

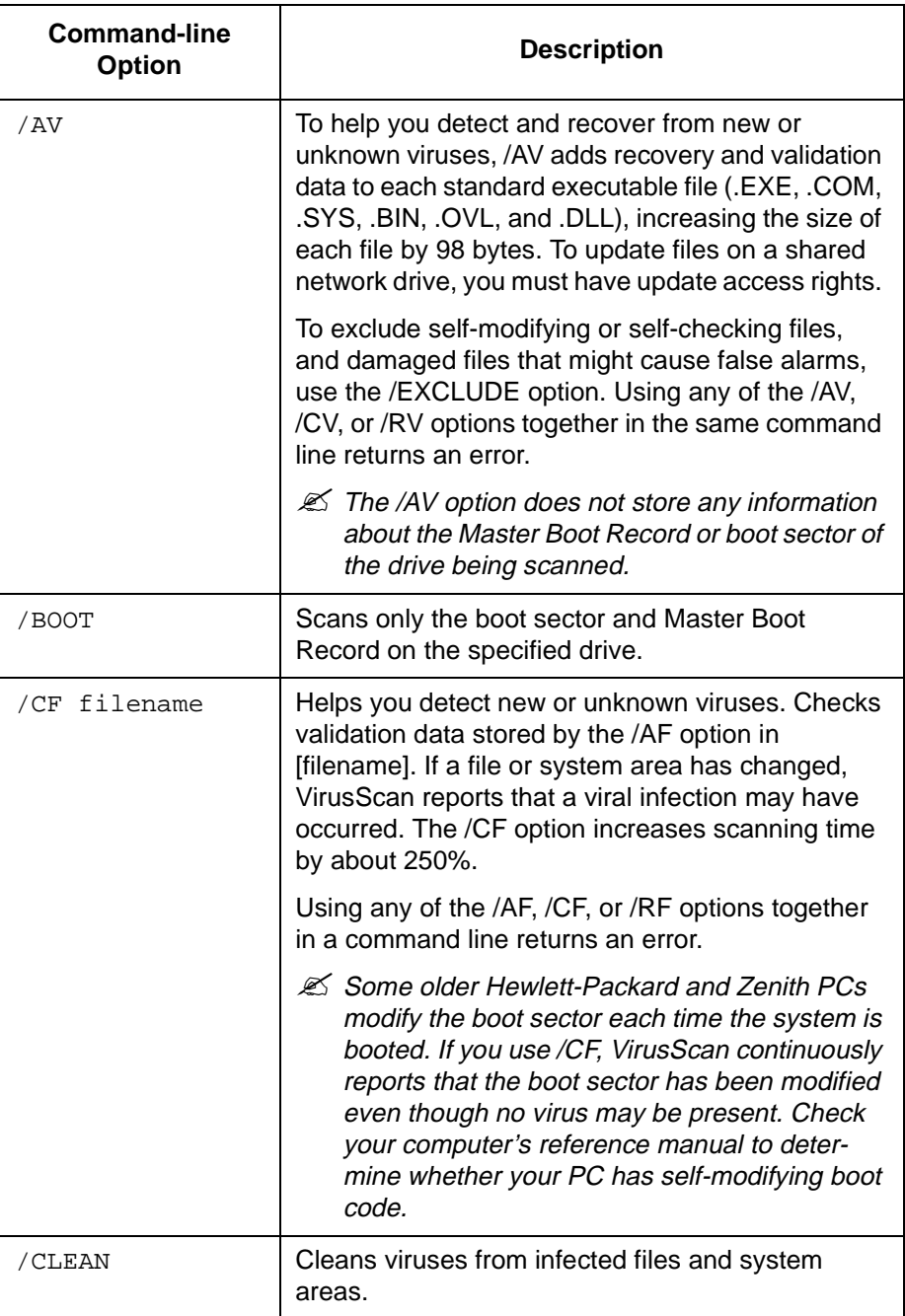

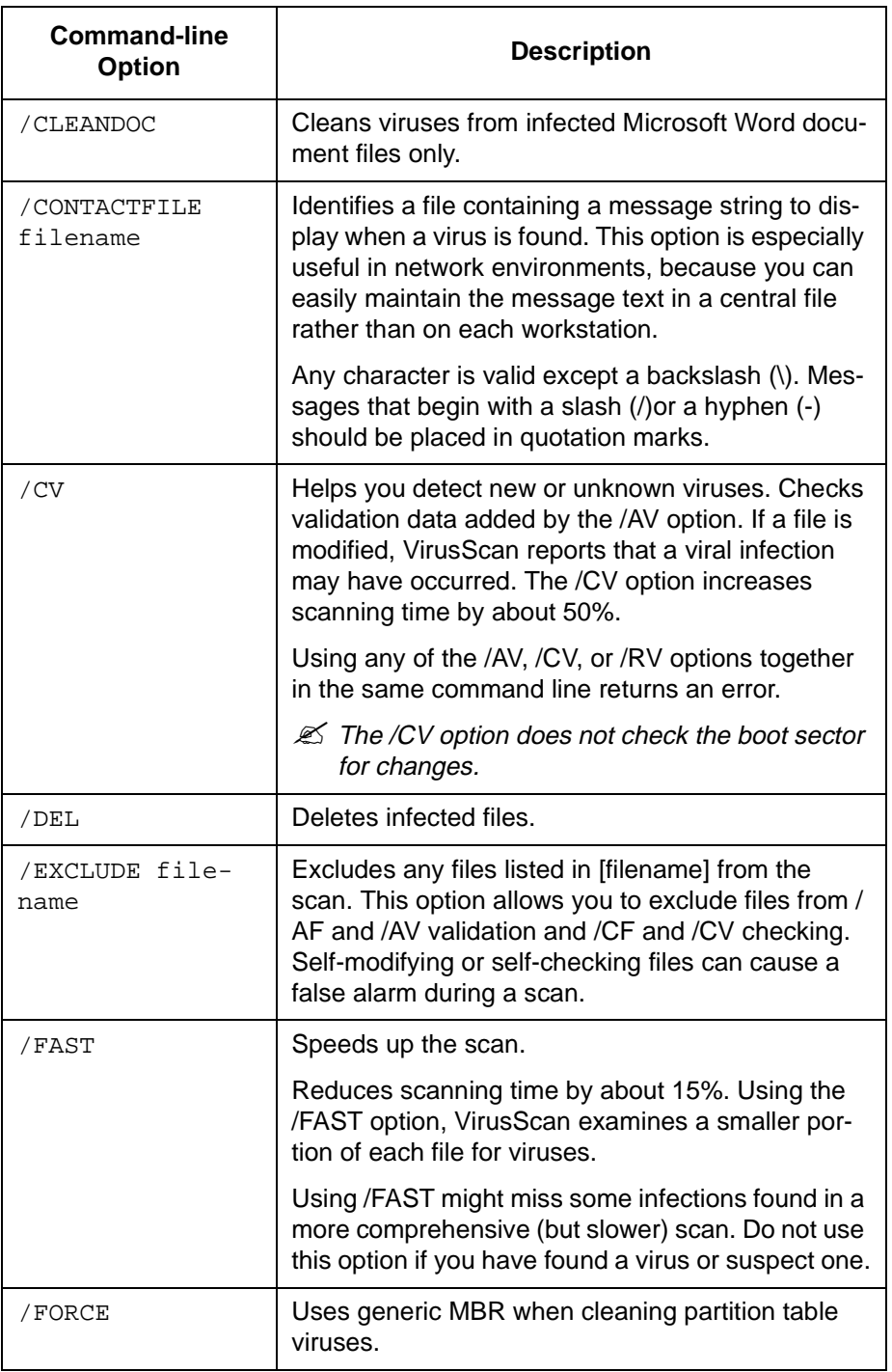

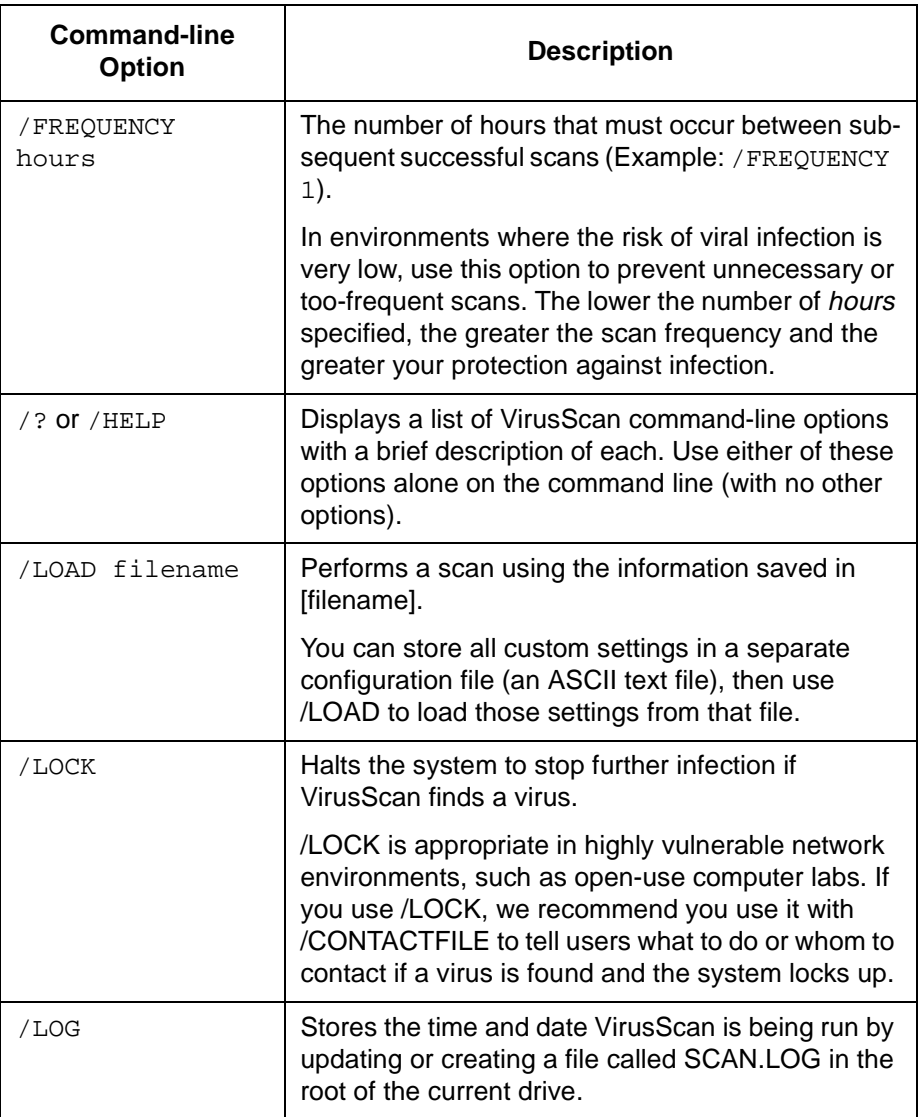

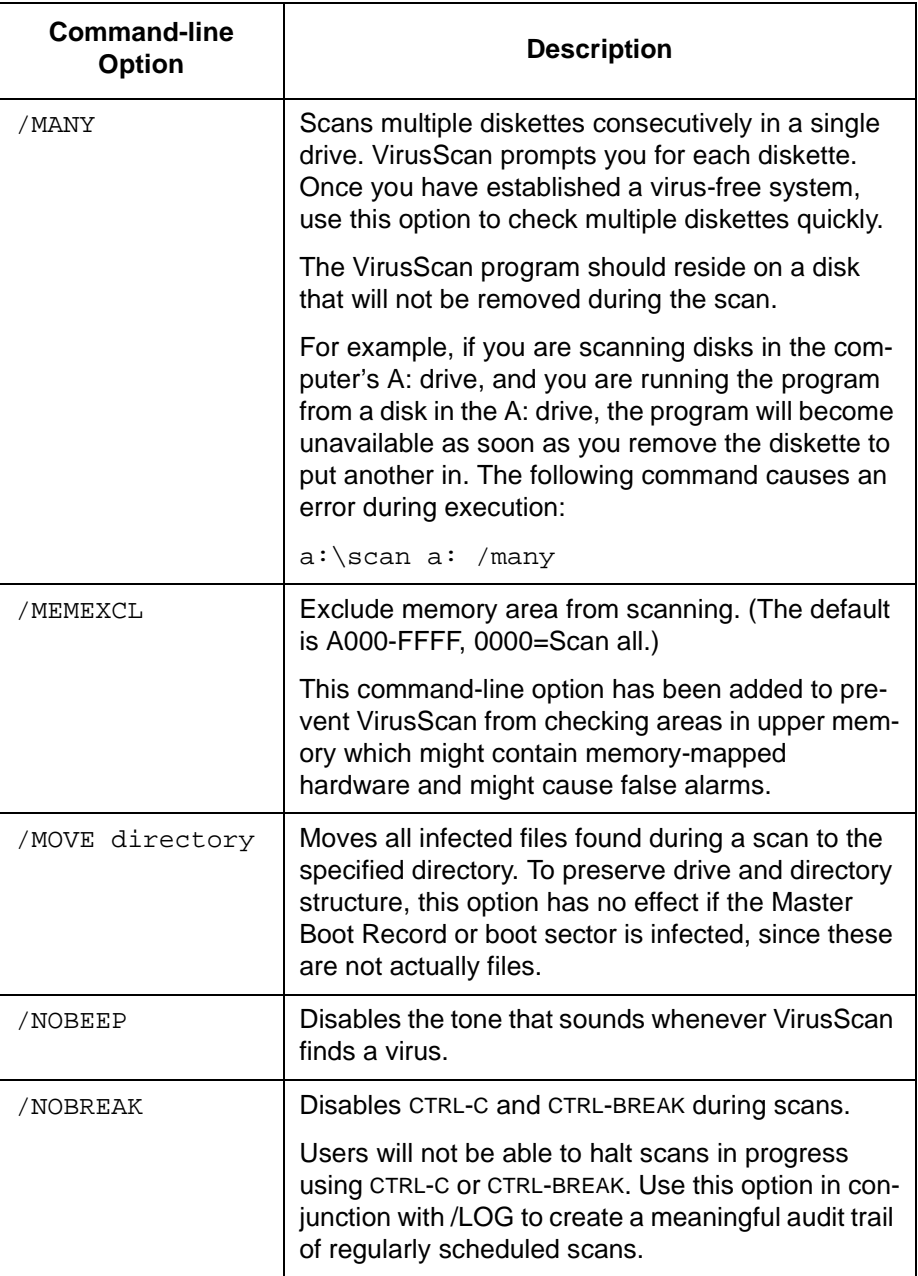

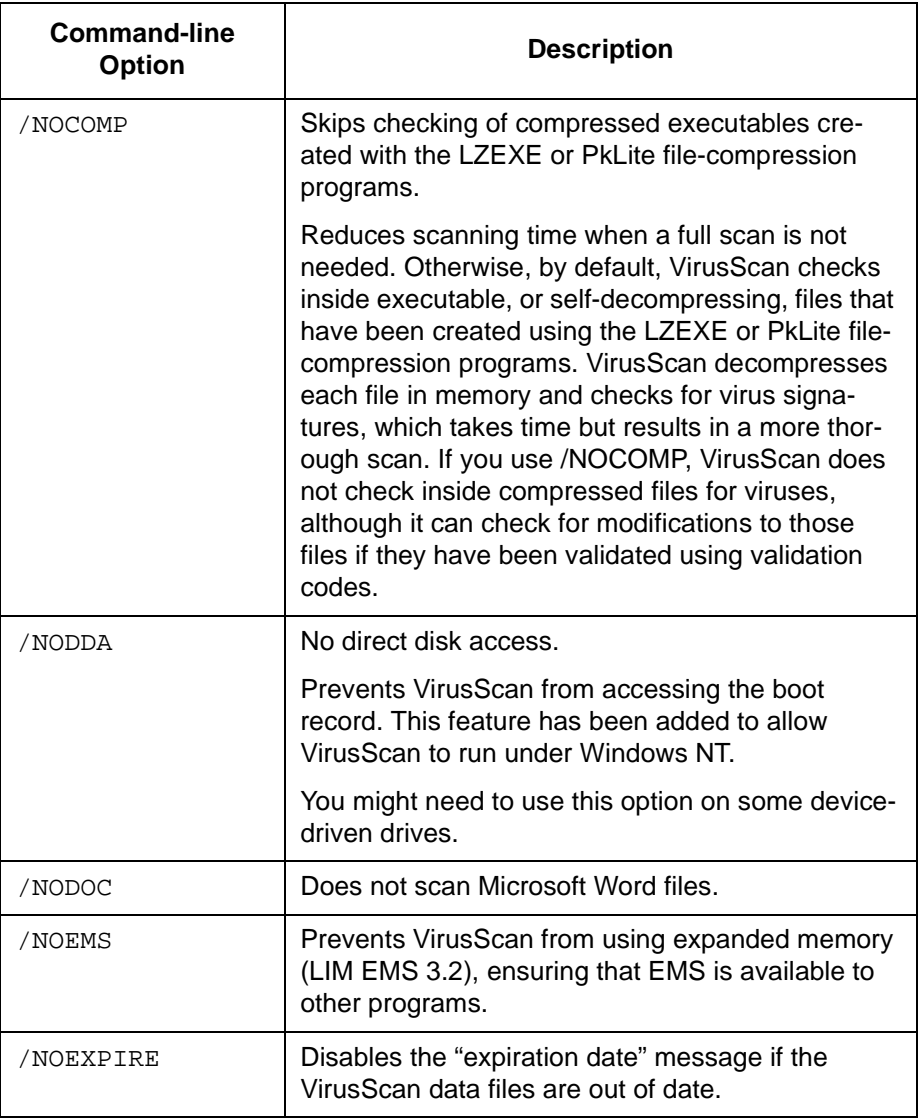

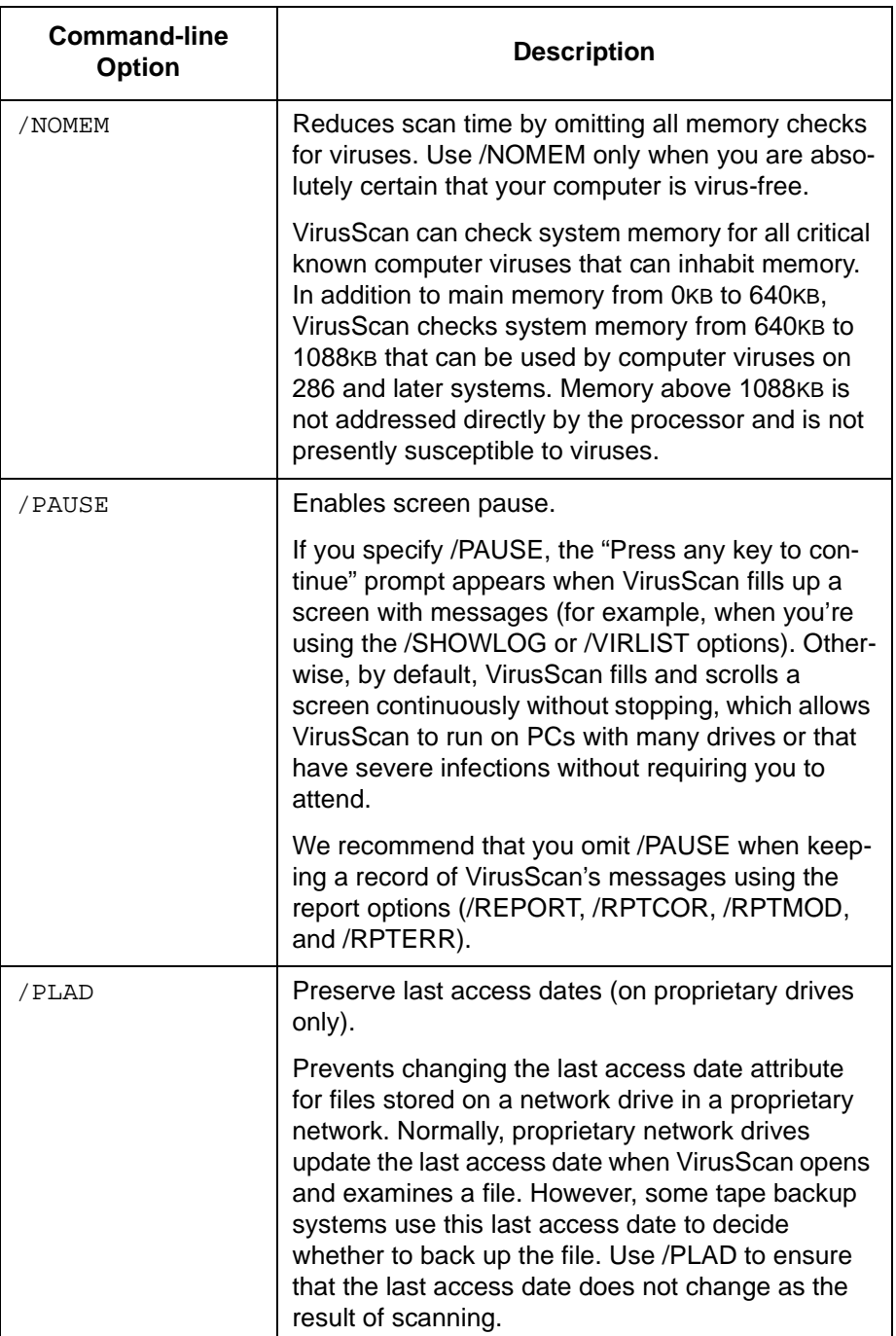

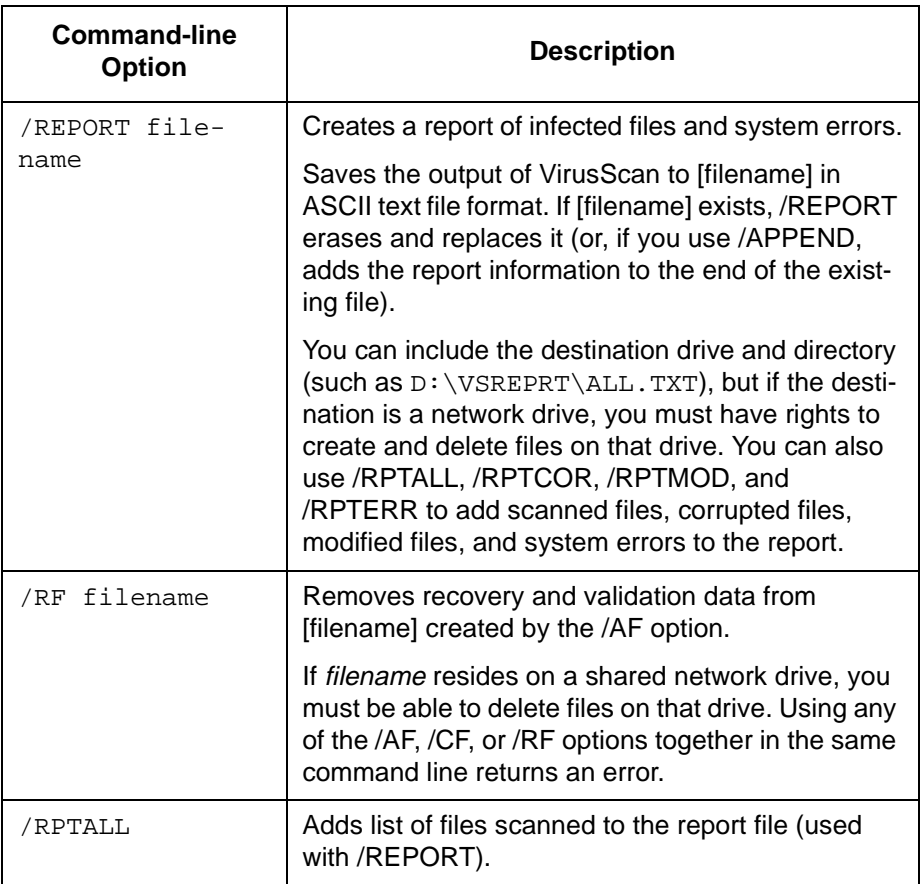

### **VirusScan DOS Error Levels**

When you run VirusScan in the DOS environment, a DOS error level is set. You can use the ERRORLEVEL in batch files to take different actions based on the results of the scan.

 $\mathscr{L}$  See your DOS operating system documentation for more information.

VirusScan can return the following error levels:

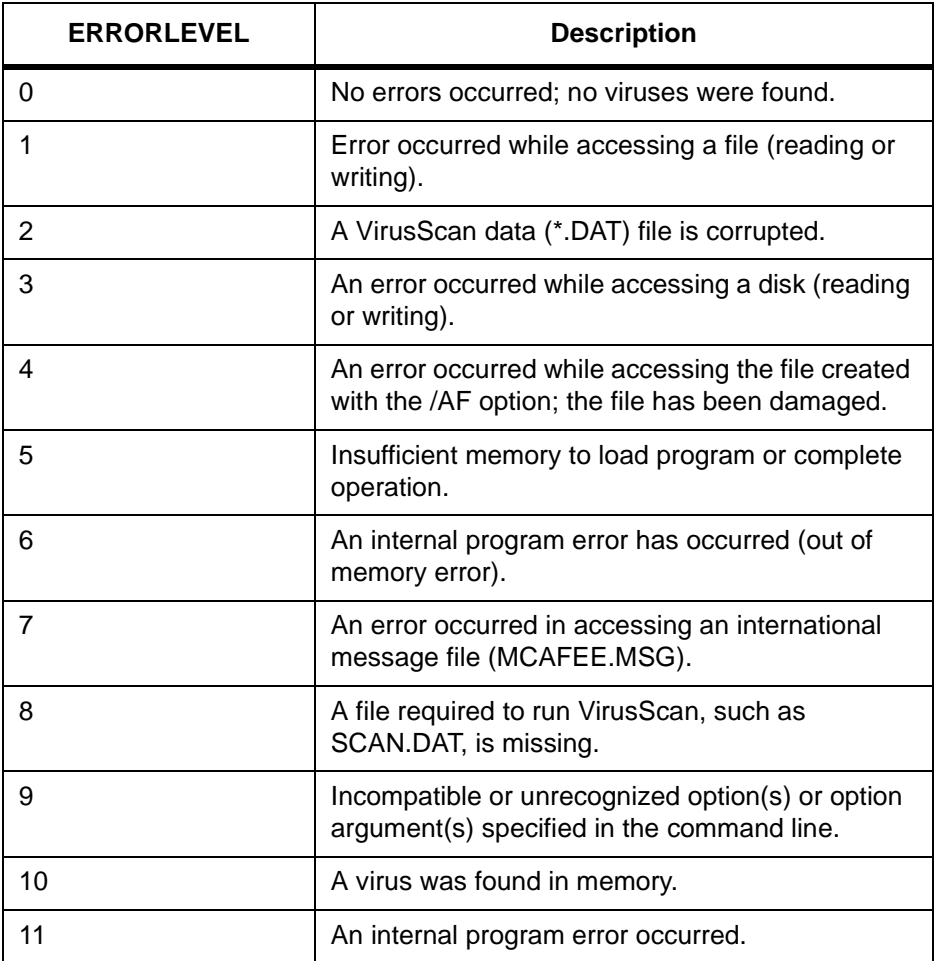

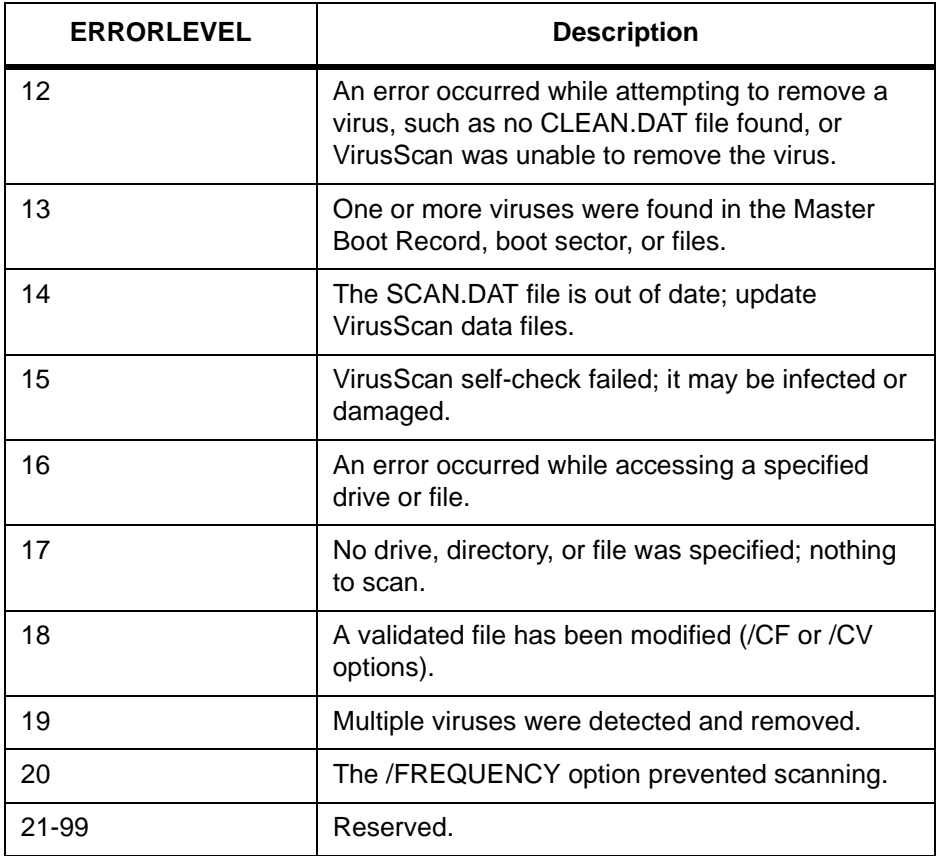

## **VSC File Format**

The VSC file is a configuration text file, formatted similarly to the Windows INI file, which outlines VirusScan's settings. Each variable in the file has a name followed by the equal (=) sign and a value. The values define which settings have been selected for VirusScan configuration. The variables are arranged in three groups: ScanOptions, AlertOptions, and ActivityLogOptions. To edit the VSC file, right-click on the filename and select Edit.

 $\mathscr{L}$  In Boolean variables, possible values are 0 and 1. The 0 value instructs VirusScan to disable the setting, while 1 indicates that the setting is enabled.

### **ScanOptions**

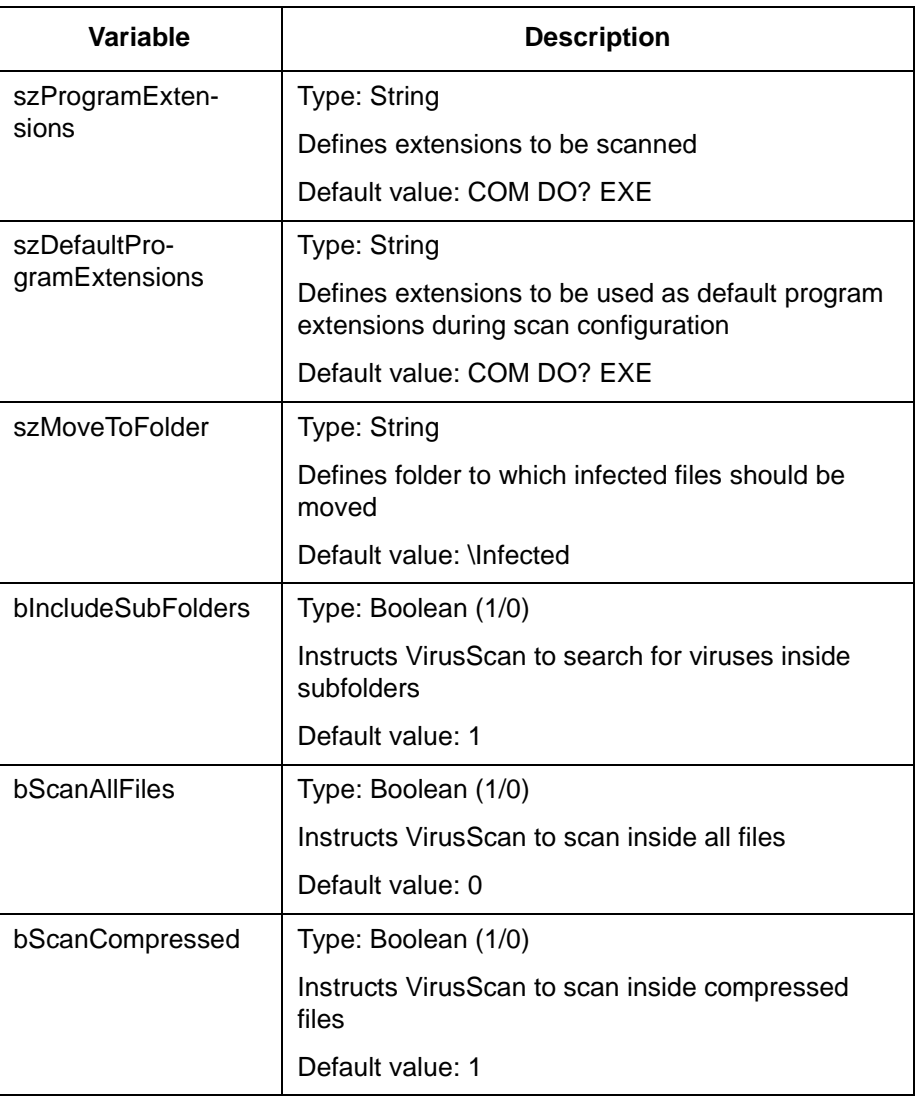

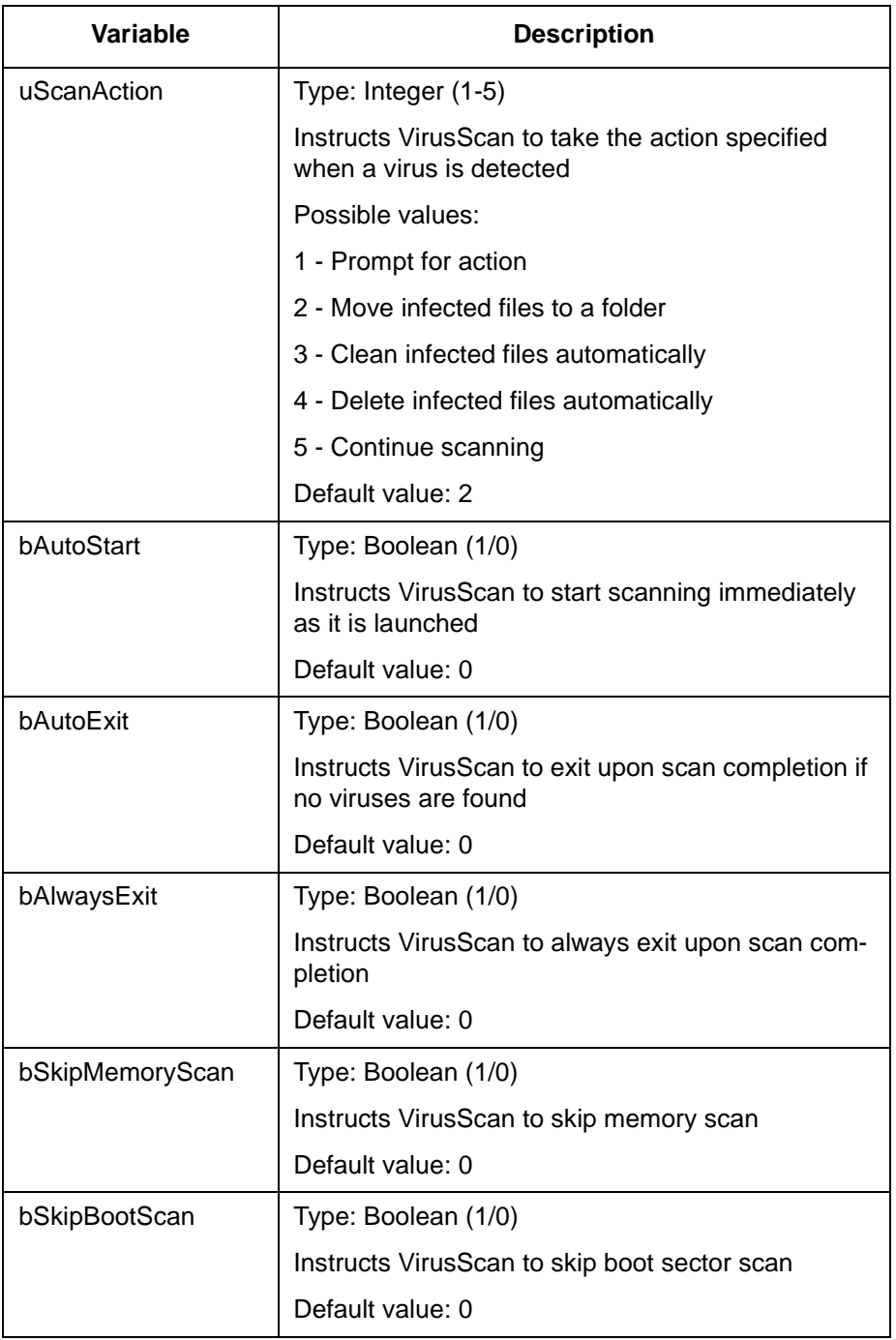

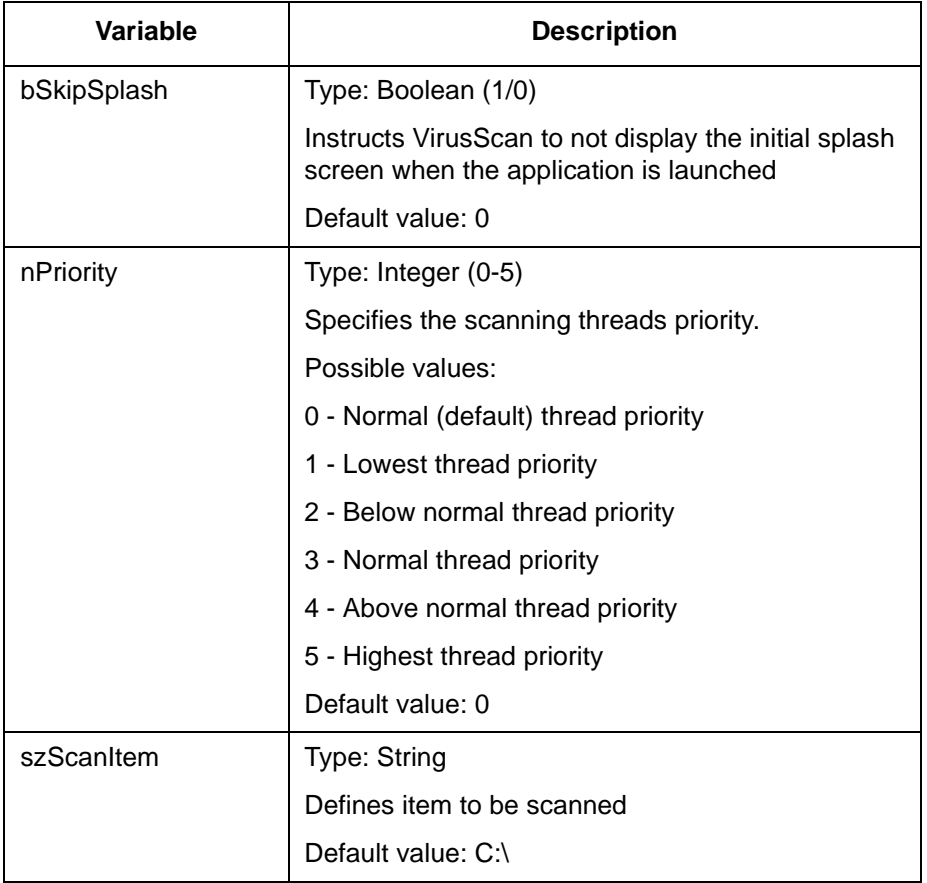

### **AlertOptions**

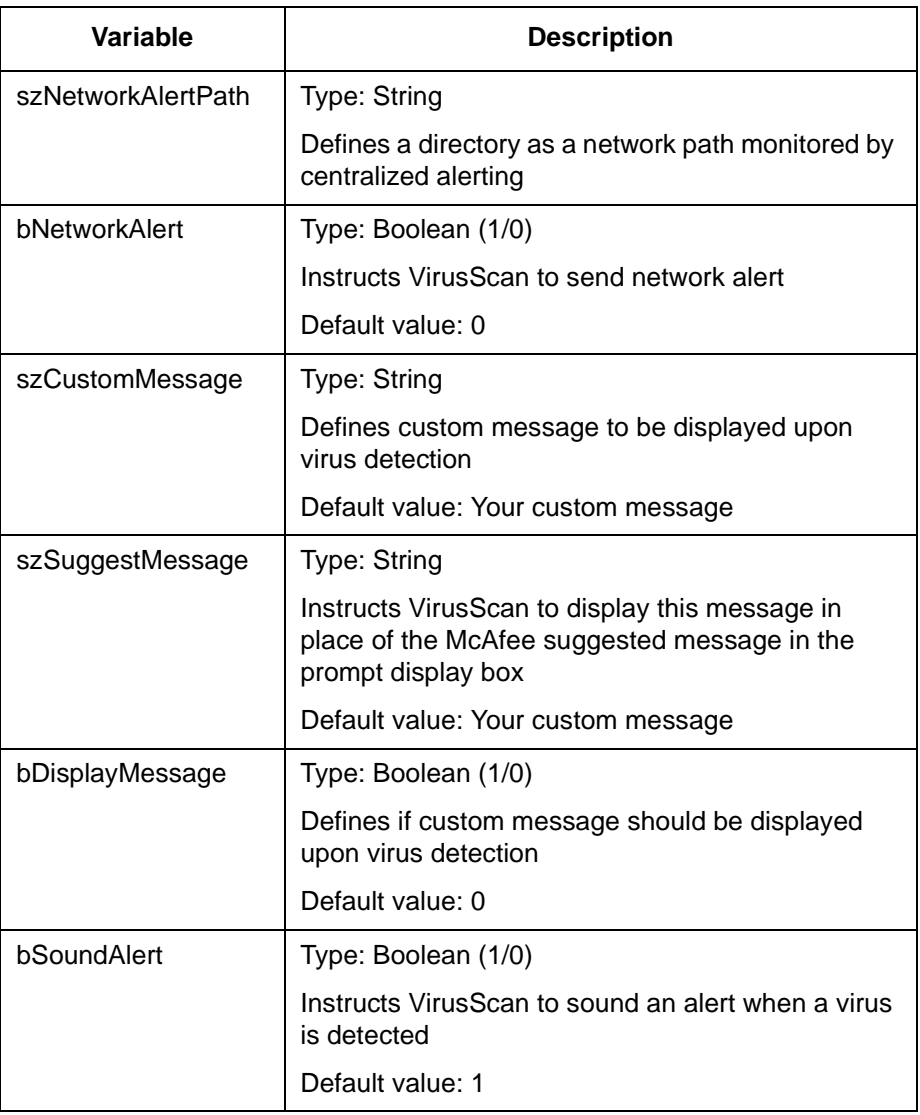

### **ActivityLogOptions**

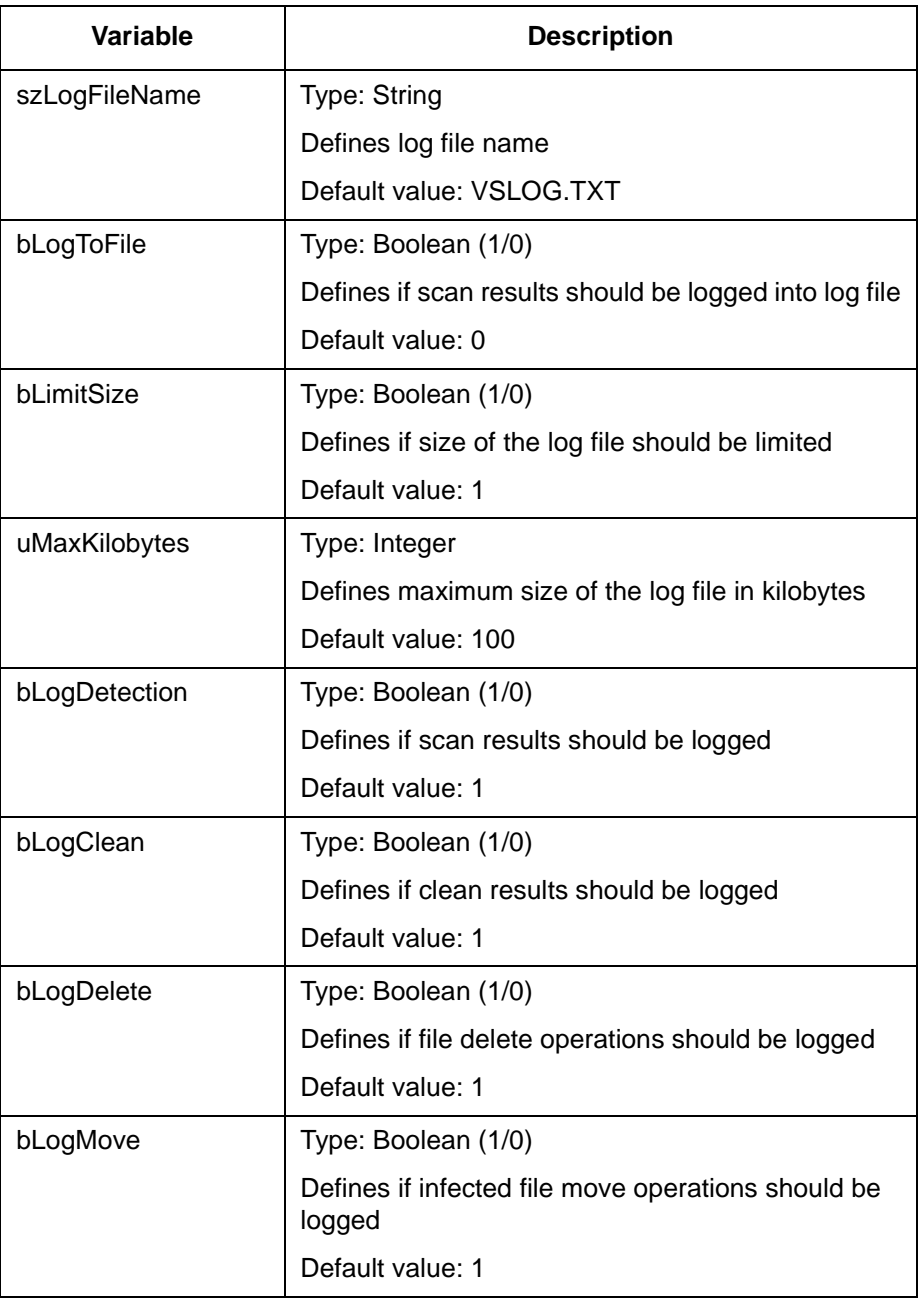

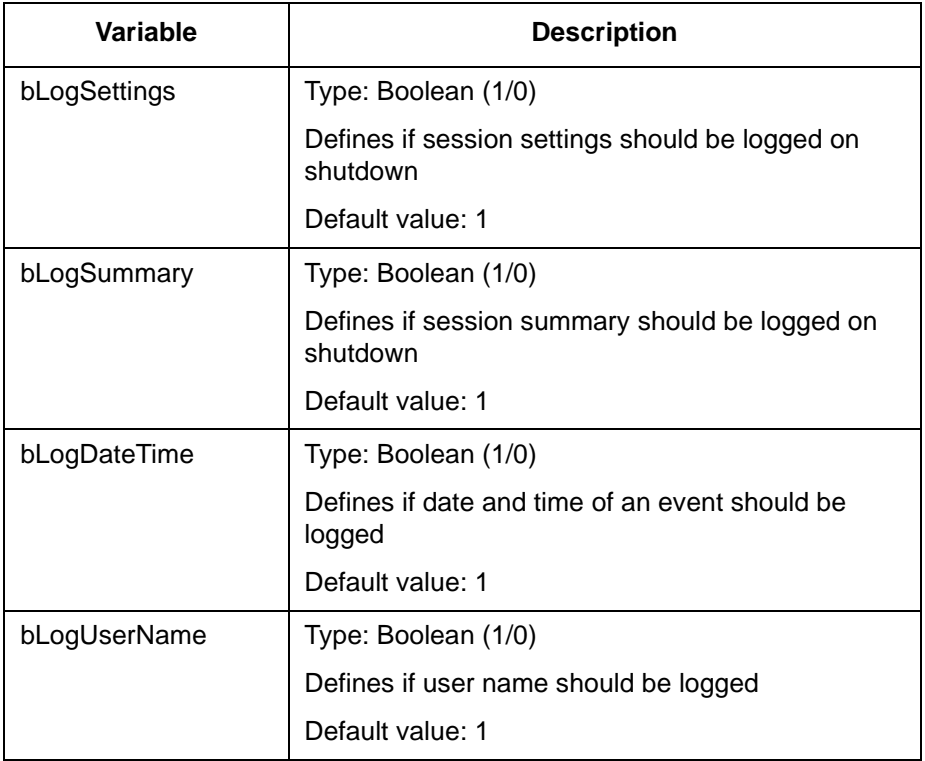

### **VSH File Format**

The VSH file is a configuration text file, formatted similarly to the Windows INI file, which outlines VShield's settings. Each variable in the file has a name followed by the equal (=) sign and a value. The values define which settings have been selected for VShield configuration. The variables are arranged in five groups: DetectionOptions, ActionOptions, ReportOptions, General, and ExcludedItems. To edit the VSH file, right-click on the filename and select Edit.

 $\mathscr{L}$  In Boolean variables, possible values are 0 and 1. The 0 value instructs VirusScan to disable the setting, while 1 indicates that the setting is enabled.

## **DetectionOptions**

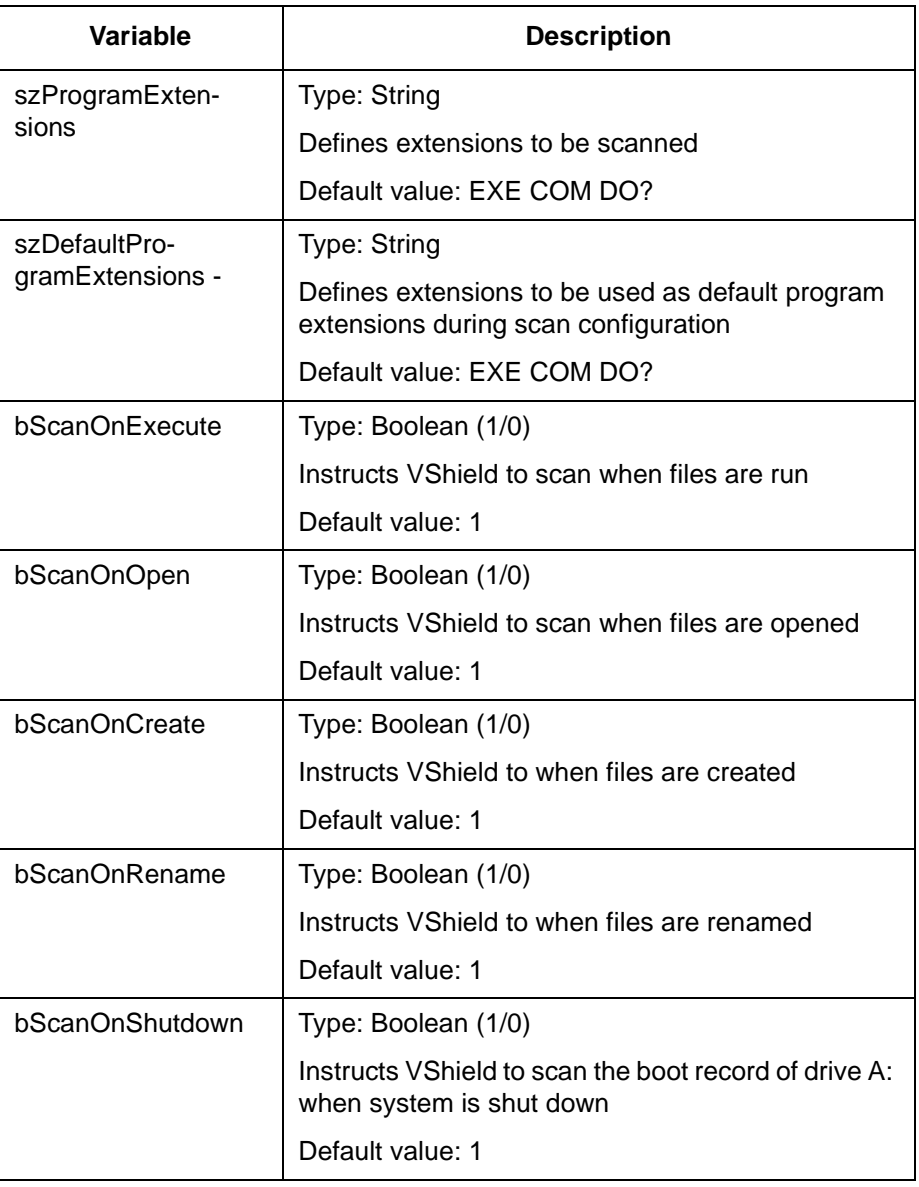

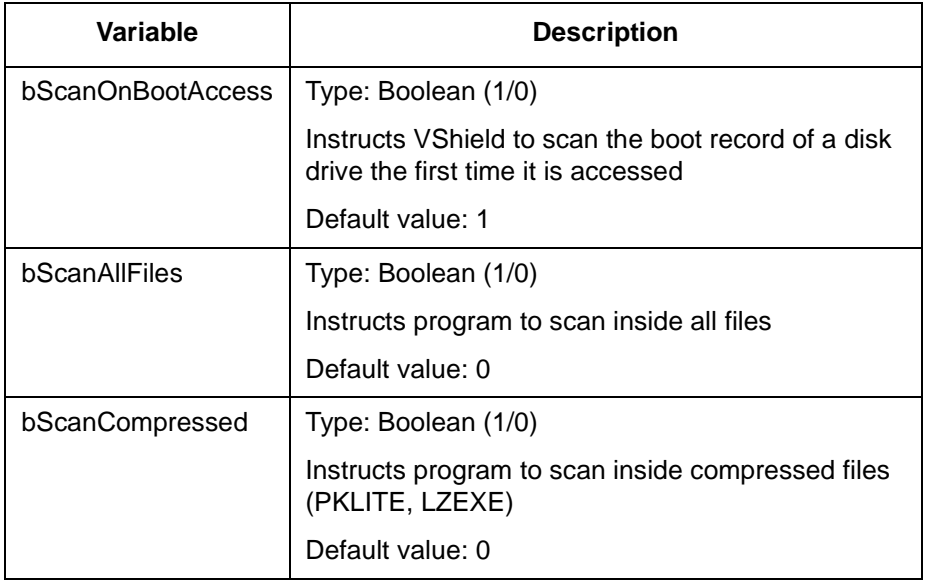

### **ActionOptions**

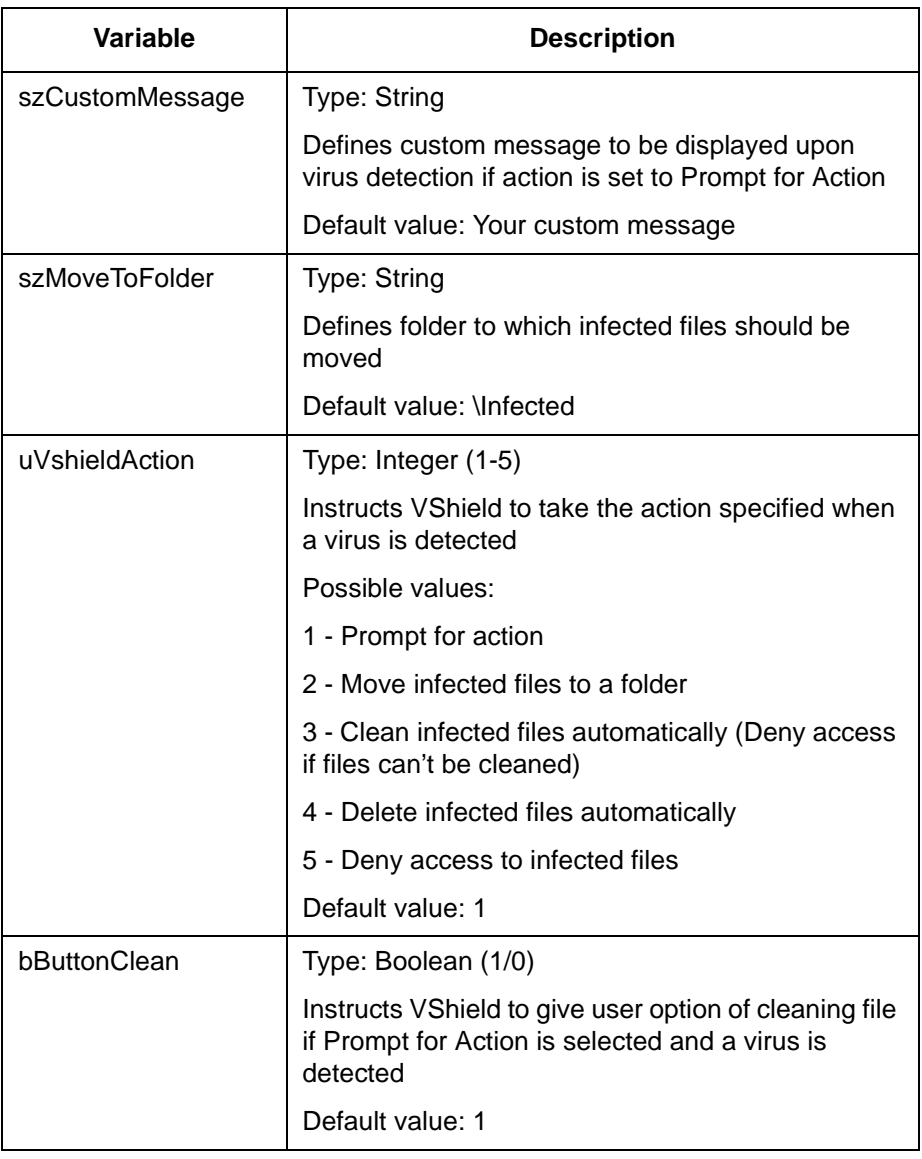

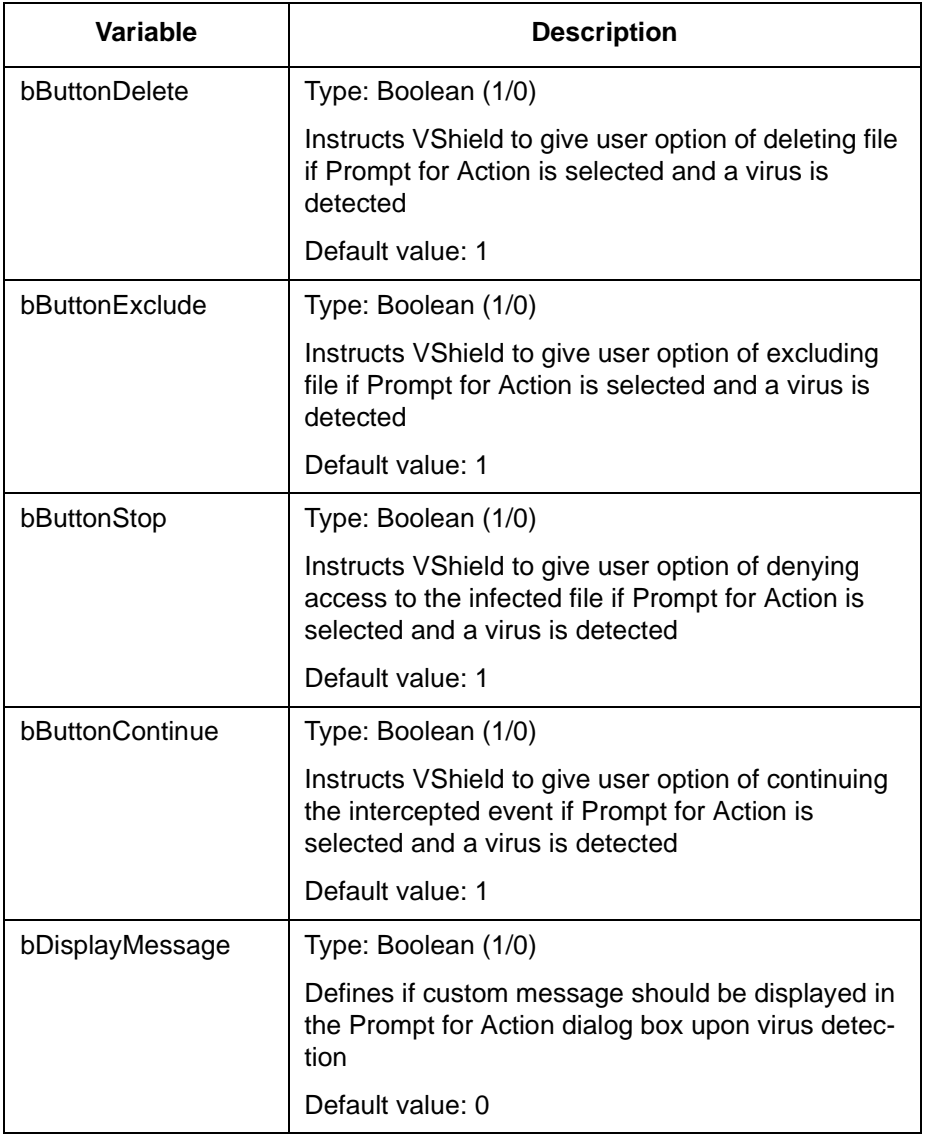

### **ReportOptions**

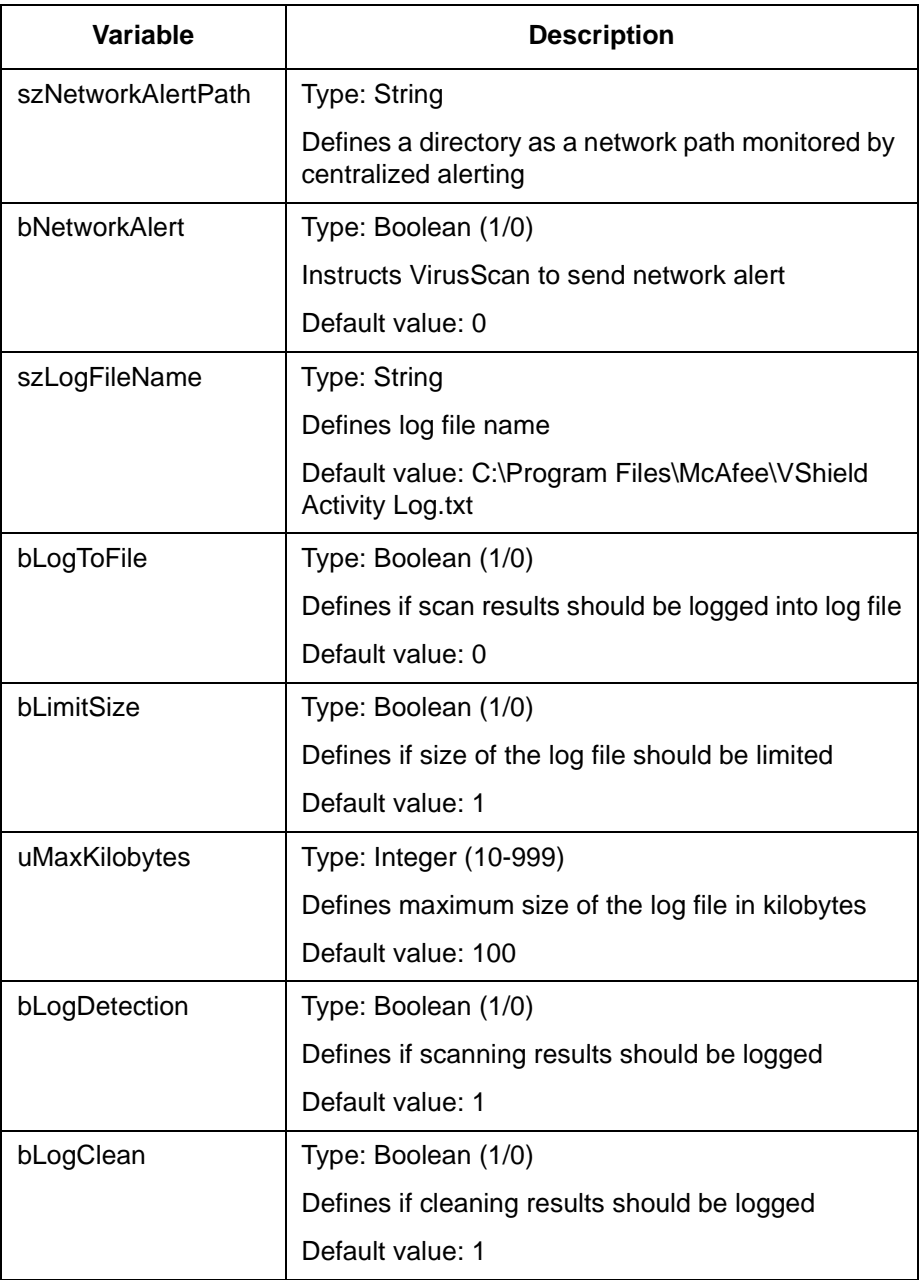

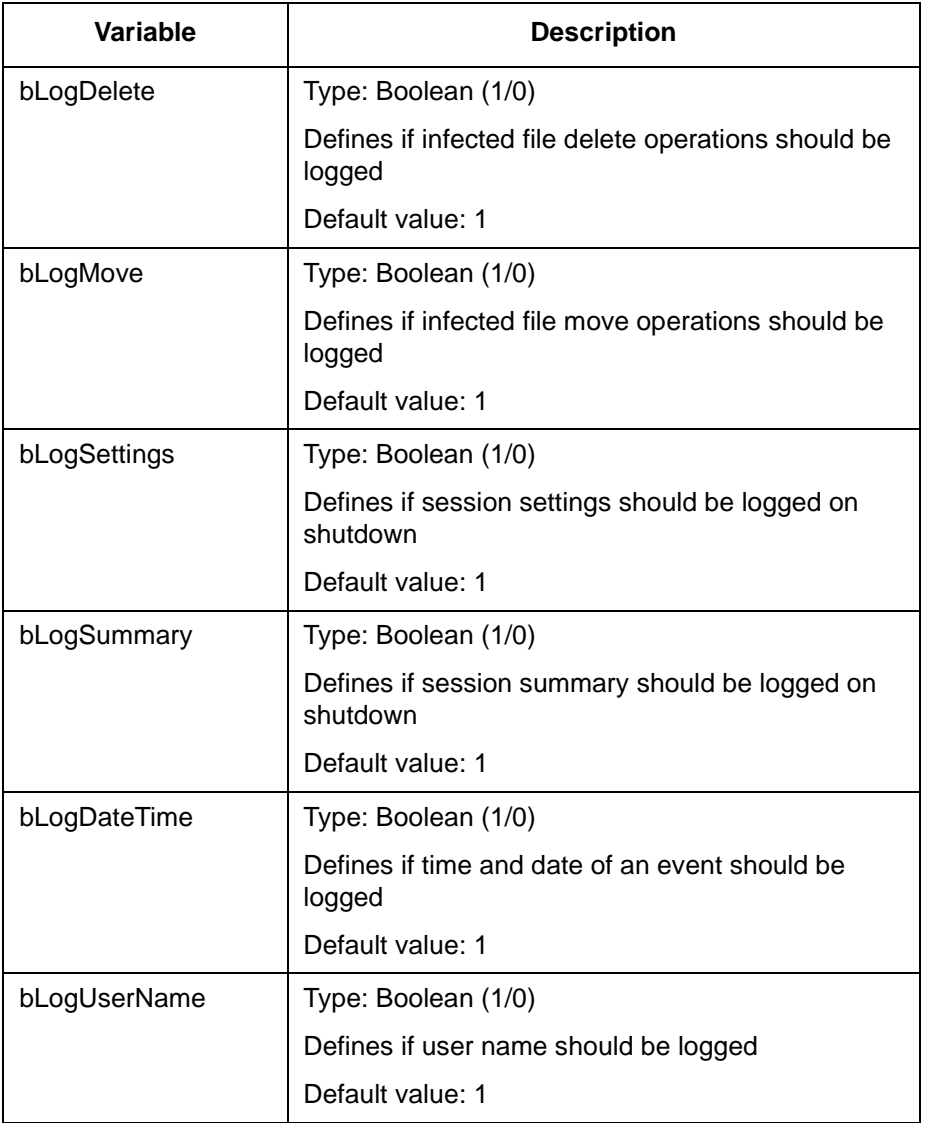
# **General**

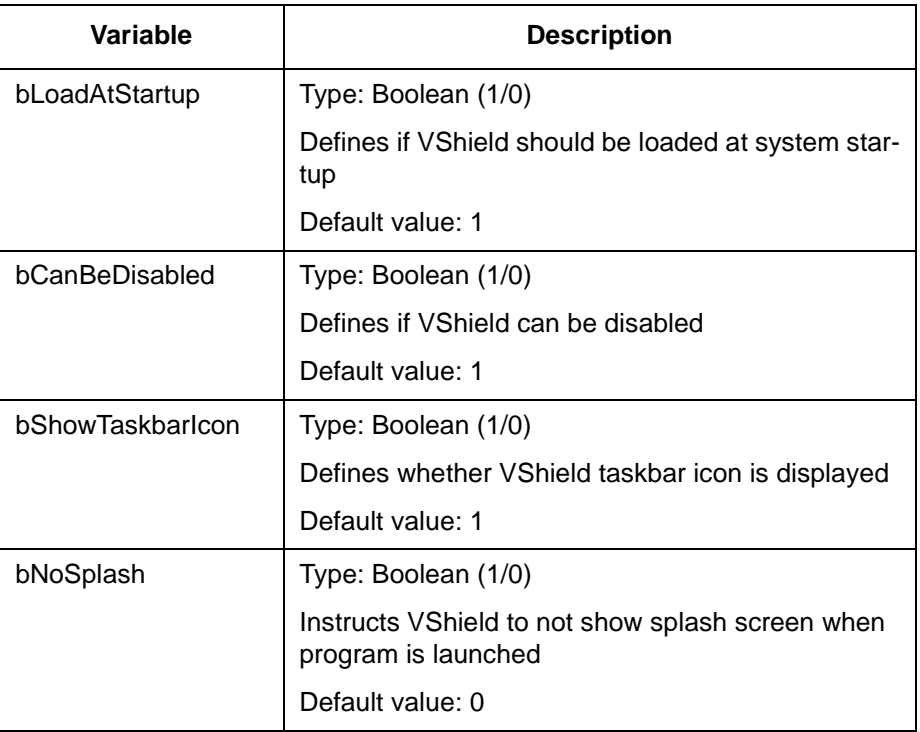

# **ExcludedItems**

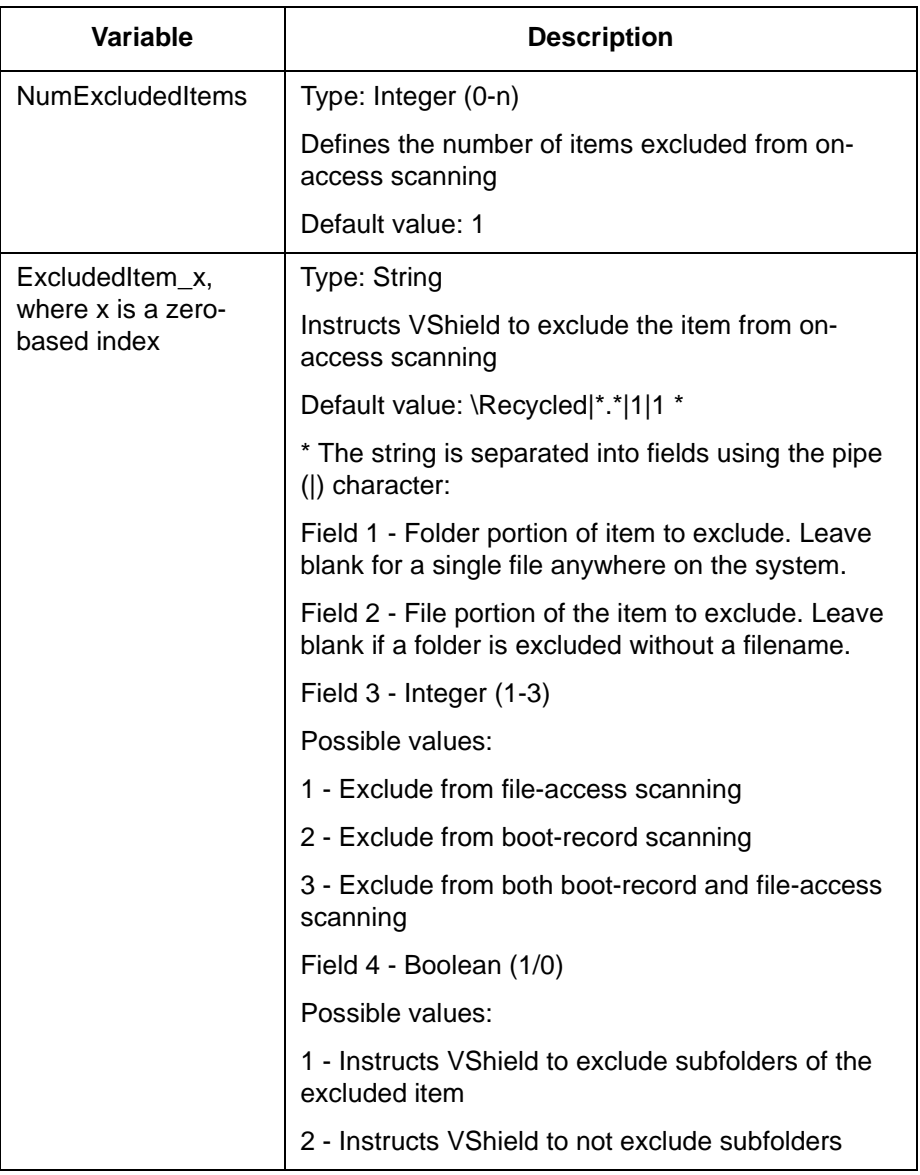

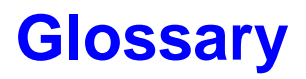

<span id="page-110-0"></span>The following list defines some terms you might encounter while using VirusScan to guard your computer against viruses.

#### **BIOS**

A read-only memory chip that contains the coded instructions for using hardware such as a keyboard or monitor. Always present in portable computers, a BIOS (boot ROM) is not susceptible to infection (unlike the boot sector on a disk). Some BIOS chips contain anti-virus features that can generate a false alarm, installation failure, and other problems.

#### **boot**

To start a computer. The computer will load start-up instructions from a disk's boot ROM (BIOS) or boot sector. See also ["cold boot"](#page-111-0) and ["warm boot."](#page-115-0)

#### **boot sector**

A portion of a disk that contains the coded instructions for the operating system to start the computer.

#### **boot sector infection**

Contamination of the boot sector by a virus. A boot sector infection is particularly dangerous because information in the boot sector is loaded into memory first, before virus protection code can be executed. The only certain way to eliminate a boot sector infection is to start your computer from a clean start-up diskette, then remove the infection using VirusScan.

### <span id="page-111-0"></span>**boot disk**

A write-protected diskette that contains the computer's system and start-up files. You can use this diskette to start up your computer. It is important to use a virus-free boot disk to guarantee that a virus is not introduced into the computer.

#### **cold boot**

To turn on a computer, or to restart a computer by turning it off, waiting a few seconds, and turning it on again. Other methods of restarting (such as pressing a reset button or pressing CTRL+ALT+DEL) may not remove all traces of a virus infection from memory. See also ["boot"](#page-110-0) and ["warm boot."](#page-115-0)

#### **compressed executable**

A file that has been compressed using a file compression utility such as LZEXE or PKLITE. See also "compressed file."

#### **compressed file**

A file that has been compressed using a file compression utility such as PKZIP. See also "compressed executable."

#### **conventional memory**

Up to 640KB (1MB) of main memory in which DOS executes programs.

#### **corrupted file**

A file that has been irreparably damaged, by a virus for example.

#### **detection**

Scanning memory and disks for clues that a virus may be present. Some detection methods include searching for common viral patterns or strings, comparing suspicious file activity with known virus activity, and monitoring files for unauthorized changes.

### **disinfect**

To eradicate a virus so that it can no longer spread or cause damage to a system.

#### **exception list**

List of files to which validation codes should not be added because they have built-in virus detection, contain self-modifying code, or are unlikely to be infected by a virus. Such files are usually skipped in validation checking because they may trigger a false alarm.

#### **executable (file)**

A file containing coded instructions to be executed by the computer. Executable files include programs and overlays (auxiliary program code which cannot be executed directly by the user).

#### **expanded memory**

Computer memory above the DOS 1MB limit of conventional memory that is accessed by memory paging. You need special software, conforming to an expanded memory specification, to take advantage of expanded memory.

#### **extended memory**

Linear memory above the DOS 1MB limit of conventional memory. Often used for RAM disks and print spoolers.

#### **false alarm**

Reporting a viral infection when none is present.

#### **fast**

A scanning option that is faster than normal but less comprehensive (because it checks a smaller portion of each file).

# **infected file**

A file contaminated by a virus.

## **Master Boot Record (MBR)**

A portion of a hard disk that contains a partition table that divides the drive into "chunks," some of which may be assigned to operating systems other than DOS. The MBR accesses the boot sector.

#### **memory**

A storage medium where data or program code are kept temporarily while being used by the computer. DOS supports up to 640KB of conventional memory. Beyond that limit may be accessed as expanded memory, extended memory, or an upper memory block (UMB).

#### **memory infection**

Contamination of memory by a virus. The only certain way to eliminate memory infection is to *shut down your computer*, restart from a clean start-up diskette, and clean up the source of the infection using VirusScan.

#### **modified file**

A file that has changed after validation codes have been added, possibly by a virus.

# **overlay infection**

Virus contamination of a file containing auxiliary program code that is loaded by the main program.

# **polymorphic virus**

A virus that attempts to evade detection by changing its internal structure or its encryption techniques.

#### **read operation**

Any operation in which information is read from a disk, including a hard drive, floppy diskette, CD-ROM, or network drive. DOS commands that perform read operations include DIR (directory listing), TYPE (display contents of a file), and COPY (copy files). See also "write operation."

#### **recovery codes**

Information that VirusScan records about an executable file in order to recover (repair) it if it is damaged by a virus. See also "validation codes."

#### **self-modifying program**

Software that changes its own program files, often to protect against viruses or illegal copying. These programs should be included in an exception list to prevent these modifications from being reported as a false alarm by VirusScan.

#### **system errors**

Errors that can prevent VirusScan from completing its job successfully. System error conditions include disk format errors, media errors, file system errors, network errors, device access errors, and report failures.

#### **unknown virus**

A virus not yet identified and listed in SCAN.DAT. VirusScan can detect unknown viruses by observing changes in files that could result from infection.

#### **upper memory block (UMB)**

Memory in the range 640KB to 1024KB, just above the DOS 640KB limit of conventional memory.

#### **validate**

To check that a file is authentic and has not been altered. Most validation methods rely on computing a statistic based on all the data in the file, which is unlikely to remain constant if the file itself is changed.

#### **validation codes**

Information that VirusScan records about an executable file in order to detect subsequent infection by a virus. See also "recovery codes."

#### <span id="page-115-0"></span>**virus**

A software program that attaches itself to another program on a disk or lurks in a computer's memory, and spreads from one program to another. Viruses may damage data, cause computers to crash, display messages, and so on.

#### **warm boot**

To restart (reset) a computer by pressing CTRL+ALT+DEL. See also ["boot"](#page-110-0) and "cold boot."

#### **write operation**

Any operation in which information is recorded to a disk. Commands that perform write operations include those that save, move, or copy files. See also "read operation."

# **write protection**

A mechanism to protect files or disks from being changed. A file may be write protected by changing its system attributes. A diskette may be write protected by sliding its movable corner tab so that the square hole is open (3.5" diskettes) or by covering its corner notch with a write-protect tab (5.25" diskettes).

# **Index**

# **A**

Administrator mode using [35](#page-40-0) America Online [5](#page-10-0)

# **B**

BBS [4](#page-9-0) Boot diskette making a [57](#page-62-0) Boot record preventing VirusScan from accessing [84](#page-89-0) Boot sector limiting scan to [80](#page-85-0) Bulletin Board System [4](#page-9-0)

# **C**

Cleaning viruses from memory [49](#page-54-0) Compressed files skipping during virus scans [84](#page-89-0) CompuServe [4](#page-9-0) Configuration [42](#page-47-0)- [44](#page-49-0) Configuration files format [89](#page-94-0) Consulting [75](#page-80-0)

Control Break disabling during scans [83](#page-88-0)

Control C disabling during scans [83](#page-88-0)

Customer Care department [4](#page-9-0) Customer service [4](#page-9-0) programs [71](#page-76-0)

# **D**

Data files updating [54](#page-59-0) **Dates** preventing VirusScan from changing [85](#page-90-0) Default settings

creating multiple configuration files [82](#page-87-0)

DEFAULT.CFG using a different configuration file [82](#page-87-0)

DEFAULT.VSH [22](#page-27-0) Direct drive access disabling with VirusScan [84](#page-89-0)

**Diskettes** scanning [39](#page-44-0) scanning multiple [83](#page-88-0) write protecting [60](#page-65-0)

DOS error levels VirusScan [87](#page-92-0)

Drives scanning local [78](#page-83-0) scanning network [78](#page-83-0)

# **E**

Emergency Diskette making a [57](#page-62-0) EMS preventing VirusScan from using [84](#page-89-0) Enterprise support [76](#page-81-0)

Excluding files during virus scans [81](#page-86-0) Expanded memory

preventing VirusScan from using [84](#page-89-0) Expiration date

message disabling [84](#page-89-0)

# **F**

File types determining which are scanned [79](#page-84-0)

#### Files

moving infected files [83](#page-88-0)

preventing VirusScan from changing last access dates [85](#page-90-0)

Floppy diskettes scanning multiple [83](#page-88-0)

Frequency determining for VirusScan [82](#page-87-0)

# **G**

Glossary [105](#page-110-0)

# **H**

**Help** displaying [78](#page-83-0), [82](#page-87-0)

# **I**

Infected files moving [83](#page-88-0) Installation [7](#page-12-0) testing [68](#page-73-0) Internet support [4](#page-9-0)

# **L**

Last access date preventing VirusScan from changing [85](#page-90-0) Library virus information [67](#page-72-0) Local drives scanning [78](#page-83-0) Locking the system if a virus is found [82](#page-87-0)

Log file [44](#page-49-0) creating with VirusScan [82](#page-87-0) Logging [44](#page-49-0) **LZEXE** and VirusScan [84](#page-89-0)

#### **M**

McAfee BBS [4](#page-9-0) enterprise support [76](#page-81-0) jump start program [76](#page-81-0) support [4](#page-9-0) support services [69](#page-74-0) Virus Information Library [67](#page-72-0) website [4](#page-9-0) Memory excluding area from scans [83](#page-88-0) omitting from scans [85](#page-90-0) preventing VirusScan from using expanded [84](#page-89-0) Messages

displaying when a virus is found [81](#page-86-0) pausing when displaying [85](#page-90-0) Microsoft Network (MSN) [5](#page-10-0) Moving infected files [83](#page-88-0)

#### **N**

Network drives scanning [78](#page-83-0)

### **O**

On-access scanning [11](#page-16-0) configuring [14](#page-19-0) On-demand scanning [23](#page-28-0) configuring [26](#page-31-0) customizing [30](#page-35-0)

#### **P**

Pausing when displaying VirusScan messages [85](#page-90-0) PKI ITF and VirusScan [84](#page-89-0) Preventing infection [52](#page-57-0)

Professional services

programs [75](#page-80-0)

#### **R**

**Reconfiguration** [42](#page-47-0) Recovery codes using with VirusScan [79](#page-84-0)

Recovery data adding to executable files [80](#page-85-0)

removing [86](#page-91-0)

Reference [78](#page-83-0), [105](#page-110-0) Removing a virus from memory [49](#page-54-0)

Reports adding n[ames of](#page-84-0)  scanned files to [86](#page-91-0)

> generating with VirusScan [79](#page-84-0), [86](#page-91-0)

Requirements system [7](#page-12-0)

# **S**

Scan virus detection method [2](#page-7-0) SCAN.LOG creating a log [82](#page-87-0) **Scanning** when to scan [2](#page-7-0) Scanning diskettes [39](#page-44-0) Scheduled scans setting up [37](#page-42-0) Scheduling scans [37](#page-42-0) Screen savers changing [42](#page-47-0) ScreenScan configuring [42](#page-47-0)-[44](#page-49-0) **SecureCast** using [55](#page-60-0) Settings files format [89](#page-94-0) modifying [31](#page-36-0) reconfiguring [31](#page-36-0) using [30](#page-35-0) Start-up diskette making a [57](#page-62-0) Support enterprise [76](#page-81-0) international [6](#page-11-0) programs [71](#page-76-0) System require-ments [7](#page-12-0)

#### **T**

Technical support [4](#page-9-0) contacting [4](#page-9-0) international [6](#page-11-0) Training [75](#page-80-0) scheduling [5](#page-10-0)

### **V**

Validate [56](#page-61-0) Validating VirusScan [56](#page-61-0) Validation codes using with VirusScan [79](#page-84-0) Validation data adding to executable files [80](#page-85-0) checking [81](#page-86-0) checking during virus scans [80](#page-85-0) removing [86](#page-91-0) Virus defined [110](#page-115-0) files corrupted by [49](#page-54-0) infections [64](#page-69-0) McAfee Information Library [67](#page-72-0) new and unknown [54](#page-59-0) preventing infection [52](#page-57-0) protection against [65](#page-70-0) types and classifications [63](#page-68-0) understanding [62](#page-67-0) updating data files [54](#page-59-0) what is a [63](#page-68-0) Virus removal from memory [49](#page-54-0)

Virus scanning excluding files [81](#page-86-0) excluding the memory area [83](#page-88-0) file types scanned [79](#page-84-0) moving infected files [83](#page-88-0) multiple diskettes [83](#page-88-0) network drives [78](#page-83-0) preventing users from halting [83](#page-88-0) skipping compressed files [84](#page-89-0) speeding up [81](#page-86-0) system memory [85](#page-90-0) Viruses locking the system if found [82](#page-87-0)

VirusScan and expanded memory [84](#page-89-0) and Microsoft Plus! [37](#page-42-0) command-line examples [87](#page-92-0) command-line options [78](#page-83-0) disabling expiration date message [84](#page-89-0) displaying a message when a virus is found [81](#page-86-0) DOS error levels [87](#page-92-0) excluding files [81](#page-86-0) excluding memory area from scans [83](#page-88-0) generating a report file [79](#page-84-0), [86](#page-91-0) installing [7](#page-12-0) introducing [1](#page-6-0) locking the system [82](#page-87-0) multiple diskettes [83](#page-88-0) preventing users from halting [83](#page-88-0) scanning only the boot sector [80](#page-85-0) setting the scan frequency [82](#page-87-0) speeding the scan [81](#page-86-0) validation [86](#page-91-0)

VirusScan command-line options /? or /HELP [78](#page-83-0), [82](#page-87-0) /ADL [78](#page-83-0) /ADN [78](#page-83-0) /AF [79](#page-84-0) /ALERTPATH [79](#page-84-0) /ALL [79](#page-84-0) /APPEND [79](#page-84-0) /AV [80](#page-85-0) /BOOT [80](#page-85-0) /CF [80](#page-85-0) /CLEAN [80](#page-85-0) /CONTACTFILE [81](#page-86-0) /CV [81](#page-86-0) /DEL [81](#page-86-0) /EXCLUDE [81](#page-86-0) /FAST [81](#page-86-0) /FORCE [81](#page-86-0) /FREQUENCY [82](#page-87-0) /HELP [78](#page-83-0) /LOAD [82](#page-87-0) /LOCK [82](#page-87-0) /LOG [82](#page-87-0) /MANY [83](#page-88-0) /MEMEXCL [83](#page-88-0) /MOVE [83](#page-88-0) /NOBEEP [83](#page-88-0) /NOBREAK [83](#page-88-0) /NOCOMP [84](#page-89-0) /NODDA [84](#page-89-0) /NODOC [84](#page-89-0) /NOEMS [84](#page-89-0) /NOEXPIRE [84](#page-89-0) /NOMEM [85](#page-90-0) /PAUSE [85](#page-90-0) /PLAD [85](#page-90-0)

/REPORT [86](#page-91-0) /RPTALL [86](#page-91-0) /RRF [86](#page-91-0) /VCV [81](#page-86-0) VirusScan95 configuring [26](#page-31-0) using [23](#page-28-0) VSC file format [89](#page-94-0) VSH file format [96](#page-101-0) VShield actions [17](#page-22-0) configuring [14](#page-19-0) detection [15](#page-20-0) exclusions [20](#page-25-0) reports [19](#page-24-0) starting [12](#page-17-0) using [11](#page-16-0)

#### **W**

What is Screen-Scan? [41](#page-46-0) World Wide Web [4](#page-9-0) Write protecting diskettes [60](#page-65-0)